Федеральное государственное бюджетное образовательное учреждение высшего образования «Московский государственный технический университет имени Н.Э. Баумана (национальный исследовательский университет)»

# Д.Ю. Поленов

# **Основы конструирования приборов**

Учебно-методическое пособие

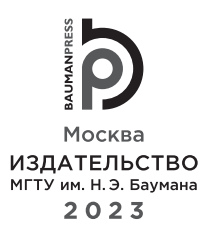

Издание доступно в электронном виде по адресу https://press.bmstu.ru/catalog/item/8115/

Факультет «Космический» Кафедра «Системы автоматического управления»

*Рекомендовано Научно-методическим советом МГТУ им. Н.Э. Баумана в качестве учебно-методического пособия*

> Рецензент: канд. техн. наук, доцент *Н.Г. Поярков*

#### **Поленов, Д. Ю.**

П49 Основы конструирования приборов : учебно-методическое пособие / Д. Ю. Поленов. — Москва : Издательство МГТУ им. Н. Э. Баумана, 2023. — 43, [1] с. : ил.

ISBN 978-5-7038-6179-0

Дано описание лабораторных работ, выполняемых при изучении курса «Основы конструирования приборов». Приведены общая методика цикла лабораторных работ, теоретические сведения и вопросы для подготовки к защите лабораторных работ. Представленный в учебно-методическом пособии материал поможет студентам научиться разрабатывать электрические схемы, проектировать печатные платы, создавать 3D-модели корпусов приборов.

Для студентов космического факультета МФ МГТУ им. Н.Э. Баумана, обучающихся по направлению подготовки 24.05.06 «Системы управления летательными аппаратами» (специалитет). Может быть использовано студентами инженерных факультетов высших учебных заведений.

> УДК 621.3 ББК 32.844

*Учебное издание*

#### **Поленов** Дмитрий Юрьевич

#### **Основы конструирования приборов**

Оригинал-макет подготовлен в Издательстве МГТУ им. Н.Э. Баумана.

В оформлении использованы шрифты Студии Артемия Лебедева.

Подписано в печать 27.11.2023. Формат 70×100/16. Усл. печ. л. 3,58. Тираж 176 экз. Изд. № 1283-2023.

Издательство МГТУ им. Н.Э. Баумана. 105005, г. Москва, улица 2-я Бауманская, д. 5, стр. 1. press@bmstu.ru https://press.bmstu.ru

Отпечатано в типографии МГТУ им. Н.Э. Баумана. 105005, г. Москва, улица 2-я Бауманская, д. 5, стр. 1. baumanprint@gmail.com

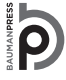

Уважаемые читатели! Пожелания, предложения, а также сообщения о замеченных опечатках и неточностях Издательство просит направлять по электронной почте: nress@hmstu ru

© МГТУ им. Н.Э. Баумана, 2023

© Оформление. Издательство

МГТУ им. Н.Э. Баумана, 2023

ISBN 978-5-7038-6179-0

#### **Предисловие**

Дисциплина «Основы конструирования приборов» входит в учебный план основной образовательной программы подготовки студентов МФ МГТУ им. Н.Э. Баумана по направлению 24.05.06 «Системы управления летательными аппаратами» (специалитет) и состоит из трех модулей, изучаемых в течение одного семестра.

Для углубления и закрепления теоретических знаний, полученных студентами на лекциях и в процессе самостоятельной работы, в составе данной дисциплины предусмотрен цикл лабораторных работ, выполнение способствует получению практических навыков разработки и проектирования печатных плат, электрических схем и корпусов приборов.

Целью лабораторных работ по дисциплине «Основы конструирования приборов» является формирование начальных практических навыков проведения анализа, исследования технических характеристик прибора, разработки его схемы принципиальной электрической, проектирования печатной платы и создания 3D-модели корпуса.

Для достижения этой цели студенты в процессе занятий должны получить начальные практические навыки по созданию библиотек элементов схемы, печатной платы, моделированию корпуса прибора и установки спроектированной платы в разработанный корпус, а также его корректировке при необходимости.

В результате отработки всех этапов лабораторного цикла студенты должны приобрести знания, умения и навыки, соответствующие компетенциям, установленным основными образовательными программами. После выполнения цикла лабораторных работ студенты должны уметь использовать программный продукт *Altium Designer* для проектирования печатной платы приборов и САПР по 3D-моделированию для конструирования корпуса приборов.

Методика проведения лабораторных работ и контроль качества усвоения учебного материала в значительной степени определяются тем, что лабораторные занятия вписаны в электронную образовательную среду обучения студентов. При выполнении каждой лабораторной работы необходимо заполнить отчет, форма которого представлена в конце каждого подраздела данного учебно-методического пособия. Процедура защиты лабораторной работы включает в себя демонстрацию полученных при выполнении работы результатов и ответы на вопросы, примеры которых также приведены в учебно-методическом пособии. Положительной при защите лабораторной работы является оценка «зачтено».

Проведение цикла лабораторных работ по дисциплине «Основы конструирования приборов» предполагает предварительное освоение следующих дисциплин: введение в специальность; информатика; линейная алгебра и аналитическая геометрия; математический анализ; физика; инженерная и компьютерная графика; теоретическая механика; материаловедение; системы аналитических вычислений; теоретические основы электротехники

и электроизмерений; теория вероятностей и математическая статистика; технология приборостроения; дифференциальные уравнения; методы оптимизации; системное моделирование.

В соответствии с учебным планом для проведения цикла лабораторных работ отводятся 36 ч, из которых 18 ч — на аудиторные (лабораторные) занятия и 18 ч — на самостоятельную работу. На изучение первого модуля «Единая система конструкторской документации (ГОСТ 2.701—2008, 2.702—2011, 2.710—81, 2.743—91). Схемы электрические принципиальные. Схемы электрические общие. Перечни элементов» отводится 16 ч, второго модуля «Проектирование печатных плат. Методы поиска идей» — 8 ч, третьего модуля «Вспомогательные пассивные элементы. 3D-моделирование корпуса изделия» — 12 ч. Аудиторные занятия, которые проводятся в компьютерном классе, представляют собой девять лабораторных работ, продолжительностью 2 ч каждая. Отчеты студентов по лабораторным работам планируются в часы занятий.

## **Принятые сокращения**

- ЕСКД единая система конструкторской документации
- ЛКМ левая кнопка мыши
- ПКМ правая кнопка мыши
- ПП печатная плата
- $\Pi$ С паспорт
- САПР система автоматического проектирования
- УГО условно-графическое обозначение
- ФО формуляр
- ЭТ этикетка

# **МОДУЛЬ 1. ЕДИНАЯ СИСТЕМА КОНСТРУКТОРСКОЙ ДОКУМЕНТАЦИИ. ГОСТЫ 2.701—2008, 2.702—2011, 2.710—81, 2.743—91. СХЕМЫ ЭЛЕКТРИЧЕСКИЕ ПРИНЦИПИАЛЬНЫЕ. СХЕМЫ ЭЛЕКТРИЧЕСКИЕ ОБЩИЕ. ПЕРЕЧНИ ЭЛЕМЕНТОВ**

## **Лабораторная работа № 1 Создание библиотеки элементов для разработки принципиальной электрической схемы**

Цели лабораторной работы:

1) ознакомиться с ГОСТами 2.701–2008, 2.702–2011, 2.710–81, 2.743–91, изучить типы и виды электрических схем, условно-графическое обозначение (УГО) электронных компонентов схем;

2) научиться создавать проект для разработки электрической схемы и проектирования печатной платы в системе автоматизированного проектирования (САПР) *Altium Designer*;

3) научиться создавать библиотеку элементов схемы;

4) научиться создавать УГО электронных компонентов в соответствии с ГОСТами единой системы конструкторской документации (ЕСКД).

#### **Ход лабораторной работы**

В начале лабораторной работы запустить САПР *Altium Designer*, появится главное окно программы, изображение которого приведено на рис. 1.1.

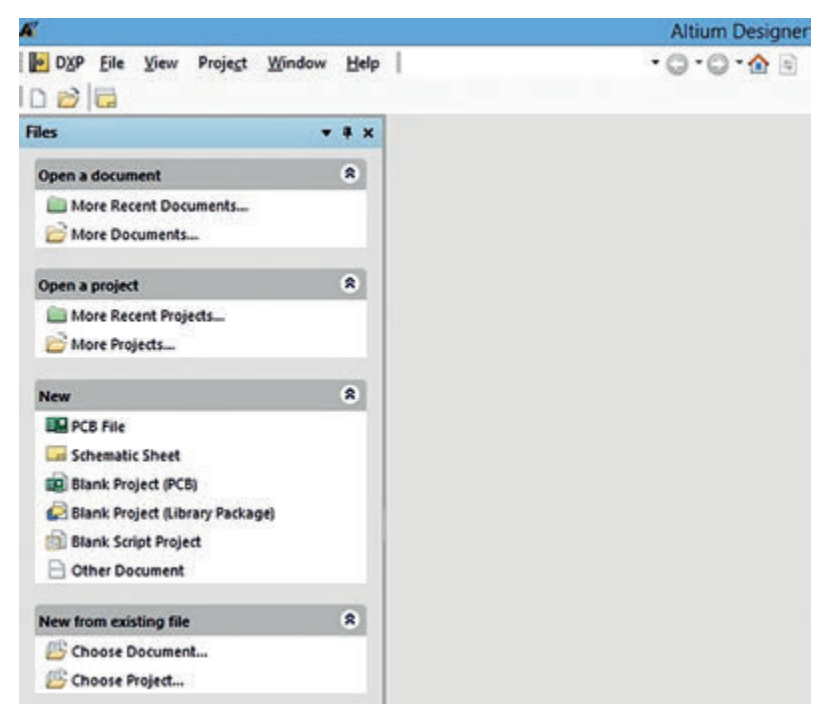

**Рис. 1.1.** Главное окно программы

Начало работы над проектом сопровождается созданием файла проекта. Для этого необходимо последовательно правой кнопкой мыши (ПКМ) нажать кнопки *File — New — Project*… (рис. 1.2).

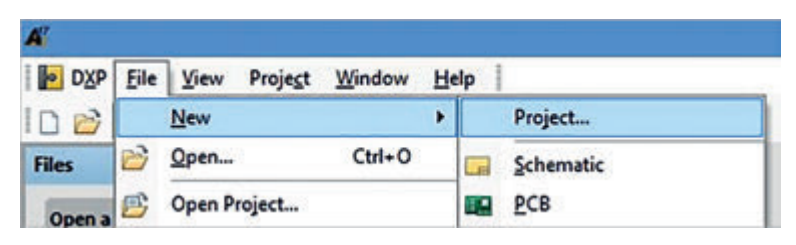

**Рис. 1.2.** Окно с кнопками

После чего появится окно для задания исходных данных проекта. В нем необходимо:

1) в поле *Project Types* выбрать тип проекта (рекомендуется выбирать тип *PCB Project*);

2) в поле *Name* присвоить имя проекту (рекомендуется использовать латинские символы);

3) в поле *Location* установить путь к проекту, нажав на кнопку *Browse Location…*;

4) нажать на кнопку *Ok*.

В результате должно появиться окно только что созданного проекта (рис. 1.3). Следует учесть, что файл проекта имеет расширение \*.*PrjPcb*.

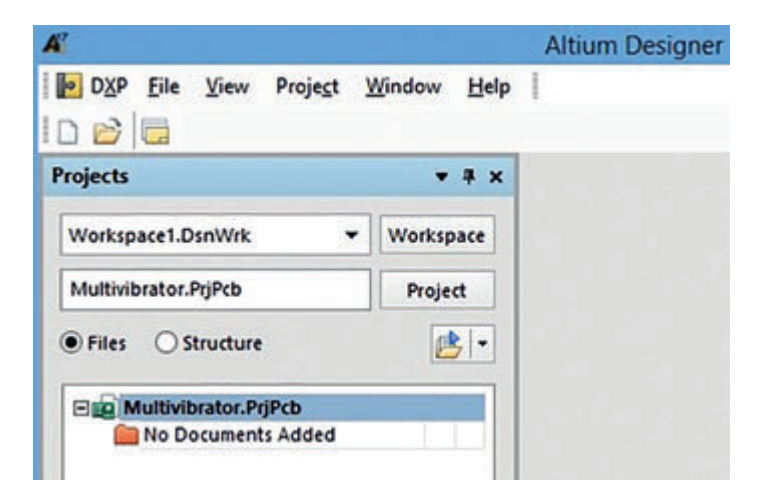

**Рис. 1.3.** Окно созданного проекта

Следует отметить, что в САПР *Altium Designer* все файлы проекта связаны между собой. Связующим звеном является файл проекта. Впоследствии, когда потребуется скорректировать проект или входящие в него файлы, необходимо запускать именно файл проекта, а затем открывать подчиненные файлы. В противном случае корректировки могут не сохраниться. На рис. 1.4 показано, как задавать исходные данные.

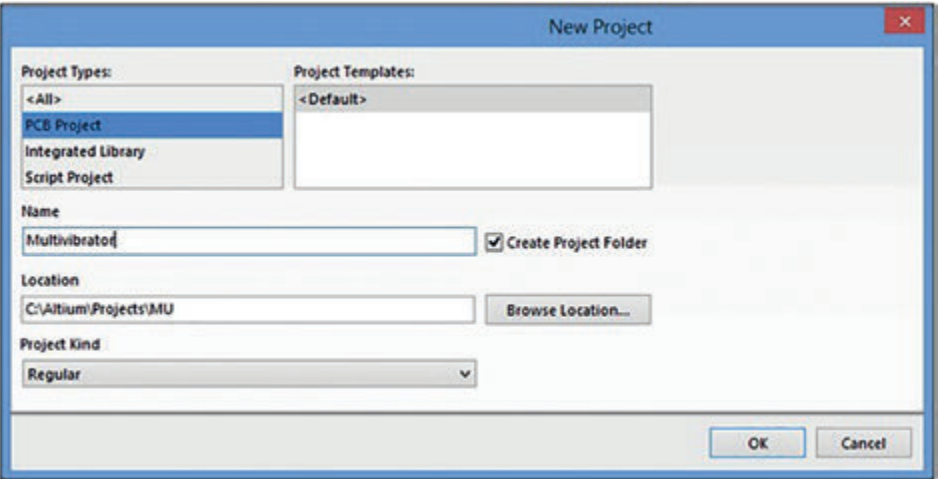

**Рис. 1.4.** Окно задания исходных данных проекта

После создания проекта необходимо создать библиотеки компонентов электрической принципиальной схемы. Для этого следует нажать ПКМ на название проекта. В выпадающем меню выбрать *Add New to project*, затем — *Schematic Library* (рис. 1.5); появится окно создания компонентов (рис. 1.6).

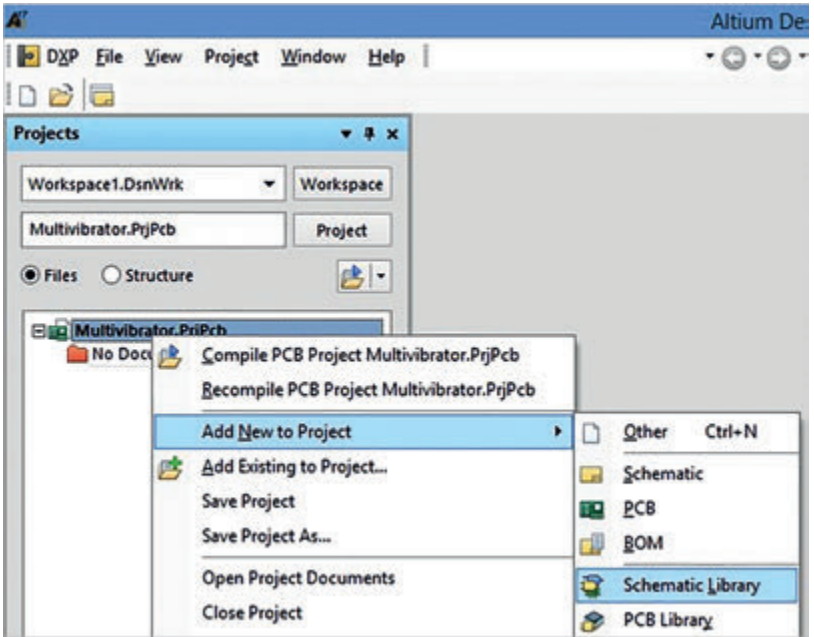

**Рис. 1.5.** Окно библиотеки компонентов принципиальной электрической схемы

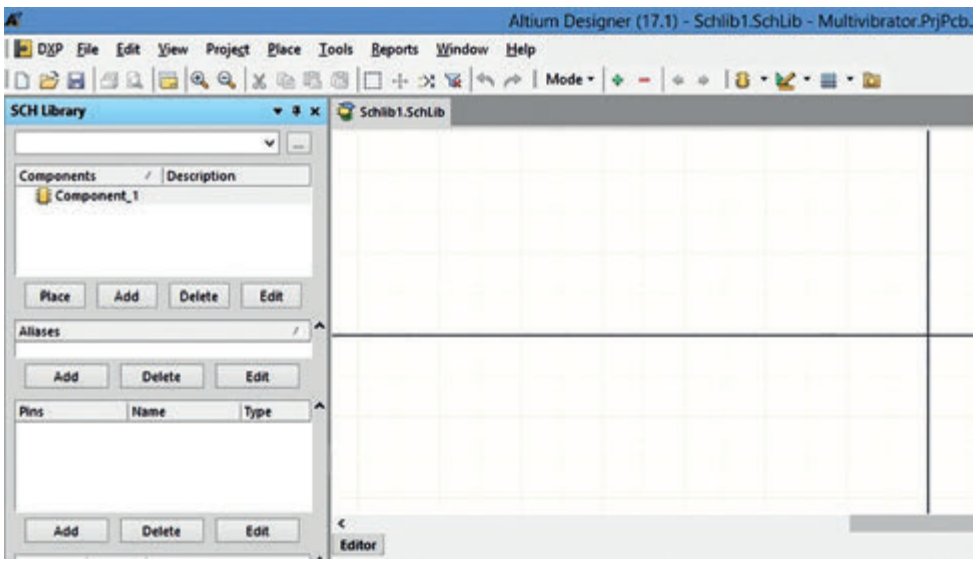

**Рис. 1.6.** Окно создания компонентов принципиальной электрической схемы

Электрическая принципиальная схема разрабатываемого электронного устройства — мультивибратора — показана на рис. 1.7.

Рассмотрим особенности соединения и установки некоторых элементов мультивибратора с его печатной платой.

В качестве источника питания мультивибратора использованы четыре пальчиковых батарейки АА напряжением 1,5 В. Батарейки размещены в батарейном отсеке типа *KLS*5-809-B (*FC*1-5113). Батарейный отсек с платой

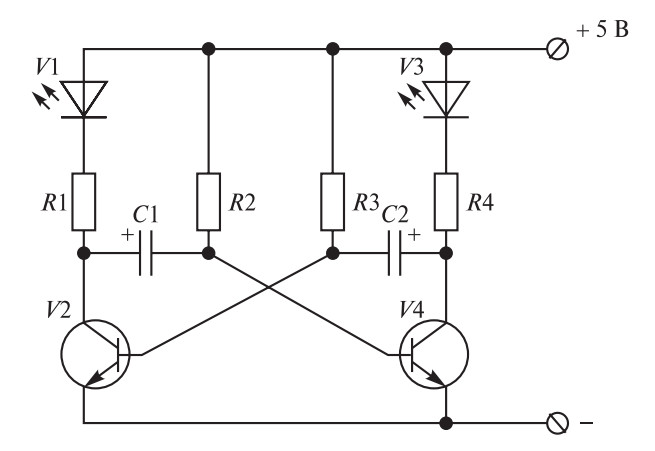

**Рис. 1.7.** Принципиальная электрическая схема мультивибратора:

C1, C2 — конденсаторы; R1, R2, R3, R4 — резисторы; V1, V3 — светодиоды; V2, V4 — транзисторы

соединен с помощью разъема *Bls*-2 с металлизированными контактами, к которым припаивают провода батарейного отсека. Разъем *Bls*-2 устанавливают на плату путем механического соединения с ответным разъемом *Pls*-2.

Кроме того, необходимо предусмотреть возможность включения (выключения) устройства нажатием соответствующей кнопки, в качестве которой используется зеленая кнопка с фиксацией *PBS*11*A green* (*SPA*-101*A*4). Ее соединение с платой аналогично батарейному отсеку: с помощью проводов кнопку соединяют с металлизированными контактами разъема Bls-2, который механически соединяют с разъемом *Pls*-2, установленным на плату в разрыв цепи питания.

Светодиоды (синий *BL*-*L*524*UBC* и красный *BL*-*L*502*URC*) устанавливают на корпус в держатель *PLH*-5*K*. С помощью проводов светодиод соединяют с металлизированными контактами разъема *Bls*-2, который механически соединяют с разъемом *Pls*-2, установленным на плату.

Таким образом, в проекте используются конденсаторы, резисторы, светодиоды, транзисторы, источники питания, разъемы и кнопка. Создадим указанные элементы и добавим их в библиотеку.

В начале работы в САПР *Altium Designer* необходимо настроить единицы измерения — сетку, которая по умолчанию установлена в дюймах. Необходимо перевести дюймы в миллиметры, для этого во вкладке *Tools* выбирают

|    |                         | Tools <b>Reports Window</b> |  | Help |  |  |
|----|-------------------------|-----------------------------|--|------|--|--|
| E. | New Component           |                             |  |      |  |  |
|    | <b>Remove Component</b> |                             |  |      |  |  |
|    | Remove Duplicates       |                             |  |      |  |  |
|    |                         | <b>Document Options</b>     |  |      |  |  |

**Рис. 1.8.** Вход в меню настроек документа

*Document Options*… — вход в меню настроек документа (создаваемой библиотеки), как показано на рис. 1.8.

В появившемся окне необходимо открыть вкладку *Units* и установить галочку в поле *Use Metric Unit System* (рис. 1.9) и нажать кнопку *Ok*.

Затем в левом нижнем углу окна программы должно появиться значение сетки, соответствующее 2,54 мм. Если этого

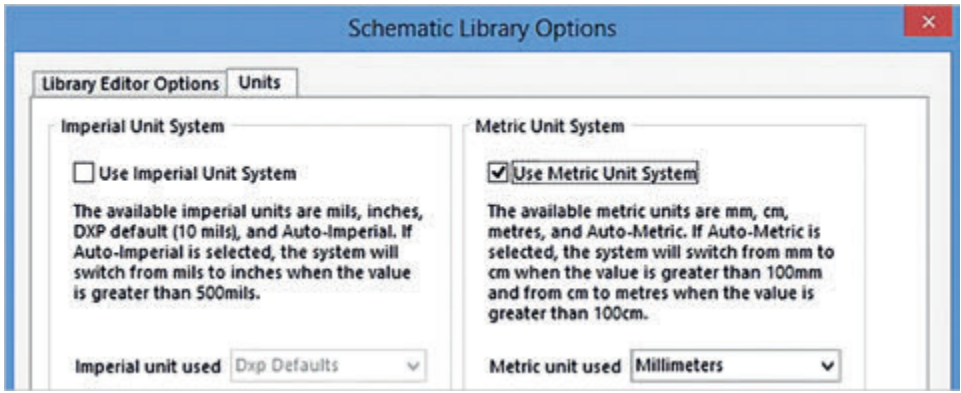

**Рис. 1.9.** Окно установки миллиметровой сетки

не произошло, то действия по установке сетки были проведены не в полном объеме, их следует повторить.

Устанавливают значение сетки, равное 2,5 мм, нажимая клавишу *G* на клавиатуре.

Приступим к созданию первого компонента схемы — резистора. Для этого в окне создания компонентов (см. рис. 1.6) необходимо нажать кнопку *Place Symbol* группы *Utility Tools* и в выпадающем списке выбрать прямоугольник *Place Rectangle* (рис. 1.10).

Установим нижний левый угол прямоугольника в начало координат листа, а его верхний правый угол в соответствии с координатами *X: 10.0 mm*, *Y: 5.0 mm*. Координаты можно увидеть в левом нижнем углу окна программы, рядом с выбранной сеткой (*Grid: 2,5mm*): *X:10.0mm Y:5.0mm Grid:2.5mm*. Нажимая ПКМ, зафиксируем прямоугольник на выбранном месте. В результате должен получиться прямоугольник, изображение которого показано на рис. 1.11.

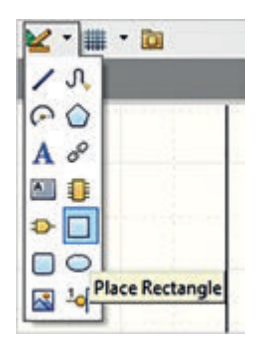

**Рис. 1.10.** Выбор элемента для рисования корпуса резистора

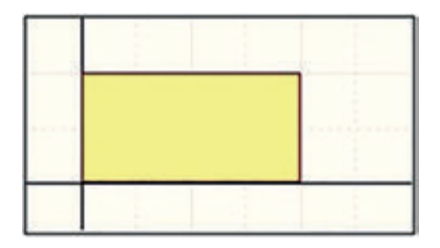

**Рис. 1.11.** Прямоугольник корпуса резистора

Дважды кликнув левой кнопкой мыши

(ЛКМ) на его изображении, откроем окно заданий свойств получившейся фигуры (рис. 1.12). В нем можно вручную задавать его размеры, изменять цвет и ширину его сторон, устанавливать прозрачность и др.

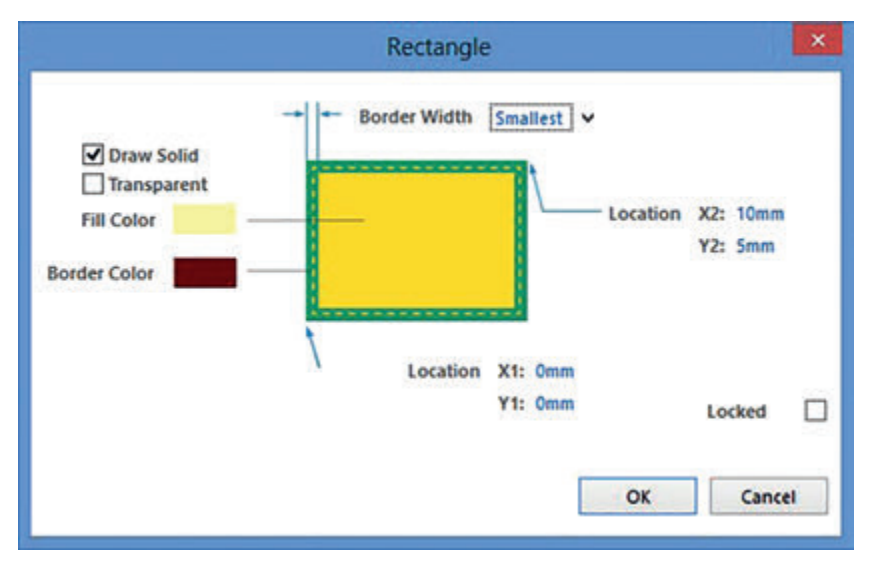

**Рис. 1.12.** Окно заданий свойств прямоугольника

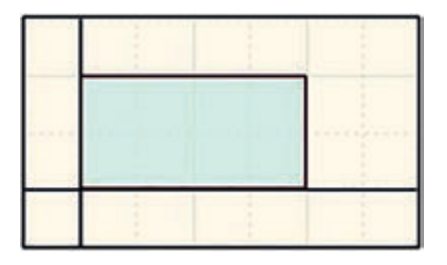

**Рис. 1.13.** Скорректированный корпус резистора

Сделаем прямоугольник прозрачным и установим для него голубой цвет. Для этого поставим галочку в поле *Transparent* (прозрачность) и нажмем на бежевое поле *Color* рядом с надписью *Fill Color*.

Выберем голубой цвет.

Дважды нажав ЛКМ на кнопку *Ok*, получим прямоугольник (рис. 1.13), представляющий собой скорректированный корпус резистора.

Подобные действия можно выполнять практически с любыми элементами группы *Utility Tools*.

Продолжим создание резистора. Добавим выводы (*Pins*) к созданному ранее прямоугольнику. Для этого в группе *Utility Tools* нажмем кнопку *Place Pin*. Установим появившийся элемент вплотную с левой стороной созданного прямоугольника. Дважды щелкнув ЛКМ на созданном выводе, войдем в окно со свойствами созданного вывода (рис. 1.14).

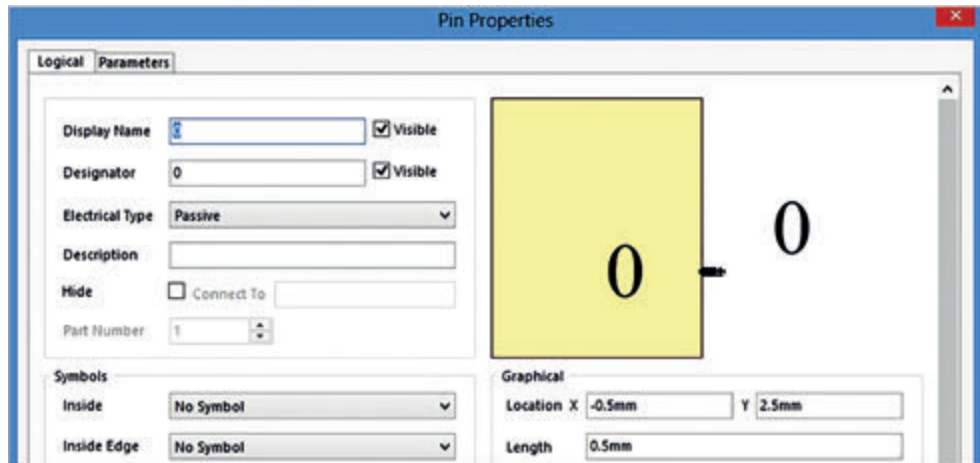

**Рис. 1.14.** Окно свойств элемента *Place Pin*

В поле *Display Name* (название вывода) укажем 1 и уберем галочку в поле *Visible* (видимость названия). В поле *Designator* (назначение вывода) также укажем 1 и уберем галочку в поле *Visible*. В поле *Length* (длина вывода) вместо 0,5 мм, установим значение 2,5 мм.

Нажмем кнопку *Ok*.

В результате проведенных изменений видно, что увеличилась длина вывода и исчезли цифры около него. Нажимая на клавиатуре клавишу Пробел, перевернем созданный вывод таким образом, чтобы четыре белые точки были отдалены от корпуса резистора, как показано на рис. 1.15. В дальней-

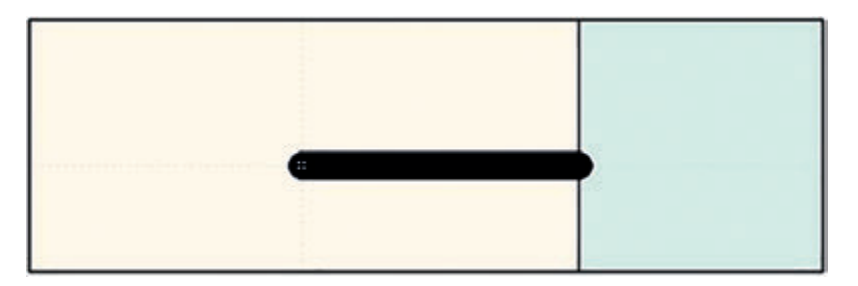

**Рис. 1.15.** Присоединение вывода к корпусу элемента

шем, именно к этим точкам необходимо будет подводить линии связи (*wire*) при разработке принципиальной электрической схемы.

Аналогичным образом добавим второй вывод к правой стороне корпуса резистора. При этом в полях *Display Name* и *Designator* должна быть указана цифра 2.

Перейдем на вкладку *SCH Library* в левом нижнем углу главного окна программы. В столбце *Components* следует дважды щелкнуть ЛКМ на надписи *Component\_1* имени только что созданного элемента. В результате откроется окно с его свойствами (рис. 1.16).

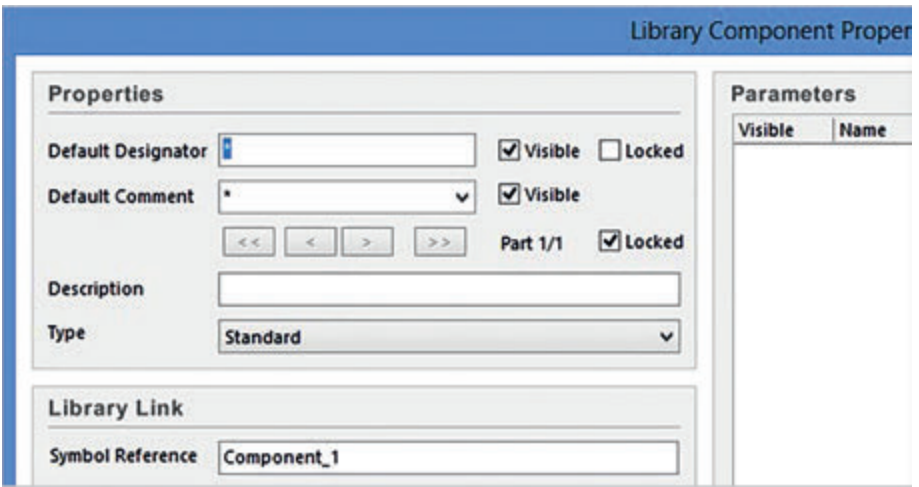

**Рис. 1.16.** Окно свойств созданного элемента — резистора

В поле *Default Designator* необходимо написать *R?* (обозначение элемента, где символ *?* в дальнейшем будет заменен на порядковый номер), напротив поля *Default Comment* (отображение комментария по элементу) убрать галочку в поле *Visible*, а в поле *Symbol Reference* (название элемента в библиотеке) присвоить название созданному элементу, например *Resistor*.

Таким образом первый элемент — резистор — создан. Следует сохранить его и библиотеку, нажав кнопку Сохранить в верхнем левом углу главного

окна программы. При сохранении предлагается выбрать адрес, где будет храниться библиотека. Для исключения некорректной работы всего проекта рекомендуется сохранять библиотеку в папку с проектом, поэтому не нужно изменять предложенный путь и нажать кнопку *Ok*.

Для создания остальных элементов схемы необходимо, находясь во вкладке *SCH Library*, скопировать и вставить созданный резистор, чтобы появился новый элемент библиотеки. После чего его редактируют в соответствии с особенностями элемента. При создании новых элементов необходимо пользоваться ЕСКД, ГОСТ 2.701–2008.

Кроме самостоятельного создания элементов в САПР *Altium Designer* также предусмотрена возможность копирования элементов из существующей библиотеки. Выполним подобные действия для транзистора. Нажмем в правом нижнем углу кнопку *System*, в появившемся меню установим галочку напротив строки *Library*; появится окно библиотек. В нем нажмем кнопку *Libraries…*, скопируем адрес, указанный в поле *Library Path Relative To*. В нем будут находиться библиотеки, установленные в САПР *Altium Designer* по умолчанию. Для того чтобы скопировать элемент, необходимо открыть библиотеку, скопировать требуемый элемент, затем открыть свою библиотеку и вставить его в нее. Все действия копирования необходимо проводить через вкладку *SCH Library* соответствующей библиотеки.

Все созданные элементы необходимо сохранить.

После выполнения лабораторной работы студенты представляют преподавателю отчет о созданной автоматизированной информационно-управляющей системе и ходе выполнения работы. При этом студенты должны продемонстрировать работоспособность созданной системы. Требования к отчету приведены в конце настоящего пособия.

#### **Контрольные вопросы**

1. Для чего служит библиотека электронных компонентов?

2. С помощью какого элемента создают выводы у электронных компонентов?

3. В какой вкладке САПР *Altium Designer* можно редактировать электронные компоненты?

## **Лабораторная работа № 2 Разработка принципиальной электрической схемы**

Цели лабораторной работы:

1) научиться создавать электрические схемы в САПР *Altium Designer*;

2) научиться расставлять компоненты на электрической схеме из созданной библиотеки элементов;

3) научиться соединять цепи с помощью проводников.

#### **Ход лабораторной работы**

В начале разработки принципиальной электрической схемы создают соответствующий файл. Для этого необходимо запустить файл проекта *Multivibrator.PrjPcb*, нажимая ПКМ на его имя, выбрать поле *Add New to project* и в нем строку *Schematic*, как показано на рис. 2.1.

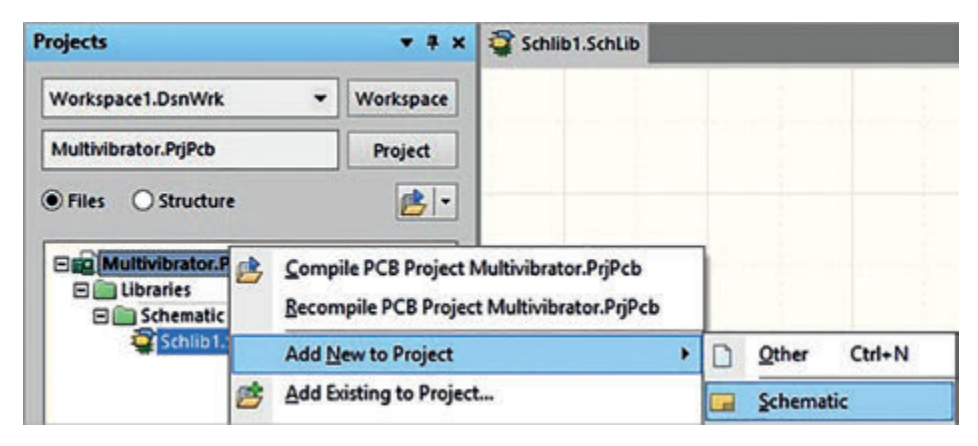

**Рис. 2.1.** Окно создания файла принципиальной электрической схемы

Появится окно схемы. С помощью клавиши *Ctrl* и мыши можно изменять масштаб листа схемы. Необходимо установить сетку, равную 2,5 мм, с помощью клавиши *G* на клавиатуре.

Необходимые для схемы элементы выбирают из созданной библиотеки. Как правило, библиотека находится на правой стороне окна программы. Если она не отображается, следует снова нажать в правом нижнем углу окна программы кнопку *System* и в появившемся меню установить галочку напротив строки *Library*. Появится окно библиотеки с созданными элементами. После перетаскивания всех элементов на лист схемы получим расстановку электронных компонентов (рис. 2.2).

Расстановка элементов соответствует схеме, приведенной на рис. 1.7, за исключением трех разъемов, обозначенных на рис. 2.3 «Х?». Разъем слева предназначен для подключения одного светодиода (например, синего цвета), разъем справа сверху — источника питания, справа посередине — кнопки включения (выключения), справа снизу — второго светодиода (красного цвета).

Расставив электронные компоненты, соединим их проводниками (цепями). Для этого необходимо использовать кнопку *Place Wire*. В результате получим требуемую принципиальную электрическую схему (рис. 2.3).

Кроме появившихся цепей на схеме присутствуют надписи *LED Blue*, *Power* и др. В САПР *Altium Designer* предусмотрена возможность добавлять надписи с помощью кнопки *Place Text String* группы *Utility Tools*.

После выполнения лабораторной работы студенты представляют преподавателю отчет о созданной автоматизированной информационно-

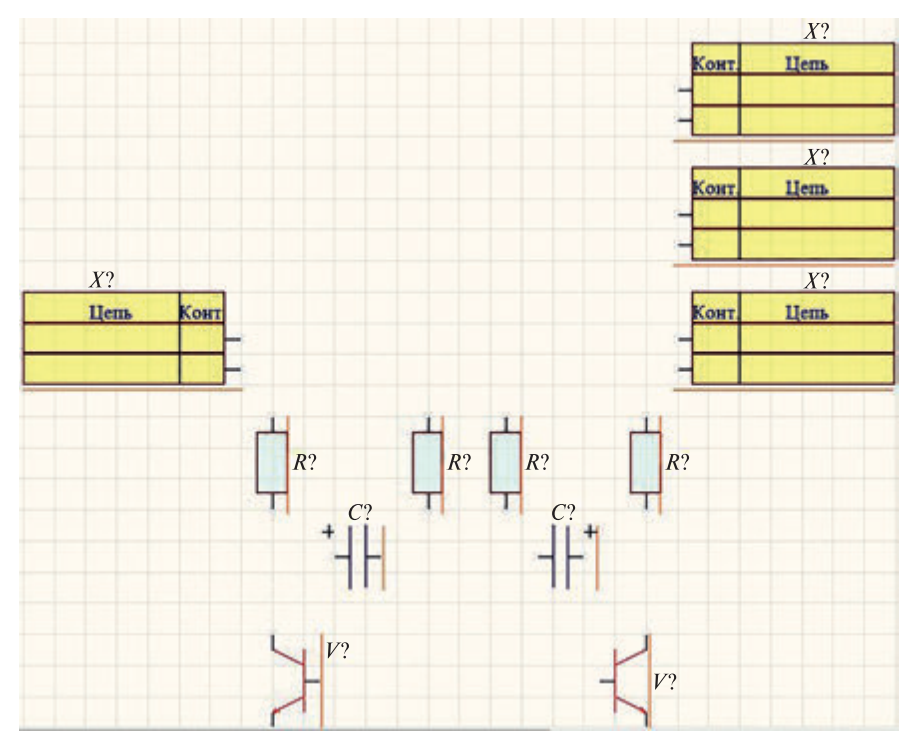

**Рис. 2.2.** Расстановка электронных компонентов электрической схемы

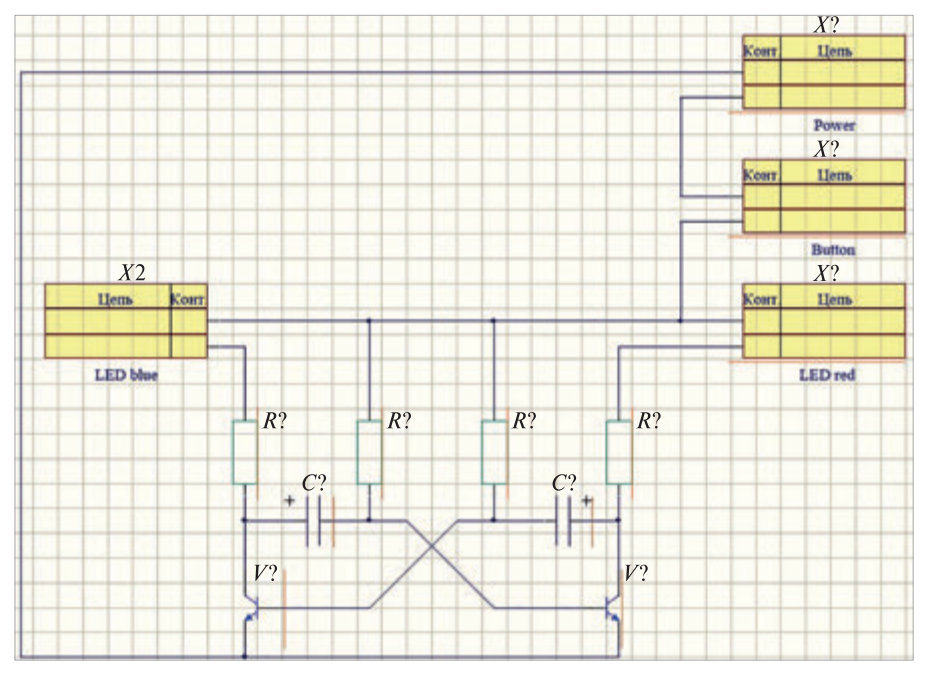

**Рис. 2.3.** Принципиальная электрическая схема

управляющей системе и ходе выполнения работы. При этом студенты должны продемонстрировать работоспособность созданной системы. Требования к отчету приведены в конце настоящего пособия.

#### **Контрольные вопросы**

1. Каким буквенным символом на принципиальной электрической схеме обозначается используемая сборочная единица виде печатной платы с элементами?

2. Как на принципиальной электрической схеме обозначается механическое соединение двух разъемов?

3. Каким буквенным символом на принципиальной электрической схеме обозначается полупроводник?

# **Лабораторная работа № 3 Оформление принципиальной электрической схемы по ЕСКД**

Цели лабораторной работы:

1) научиться выполнять автоматическую нумерацию элементов электрической схемы в соответствии с ГОСТ 2.710—81;

2) научиться заполнять таблицы элементов.

#### **Ход лабораторной работы**

Добавим надписи назначения цепей и номера контактов разъемов. После этого пронумеруем в соответствии с ЕСКД компоненты схемы. Нумерация должна быть сквозной и идти сверху вниз, слева направо. Нумерацию можно выполнить вручную или автоматически с помощью имеющихся средств. Для этого выберем во вкладке *Tools* строку *Annotation*, а затем — *Annotate Schematics…* (рис. 3.1).

Для нумерации компонентов согласно ЕСКД необходимо в поле *Order of Processing* выбрать строку *Down Then Across*, нажать кнопку *Reset All* и принять

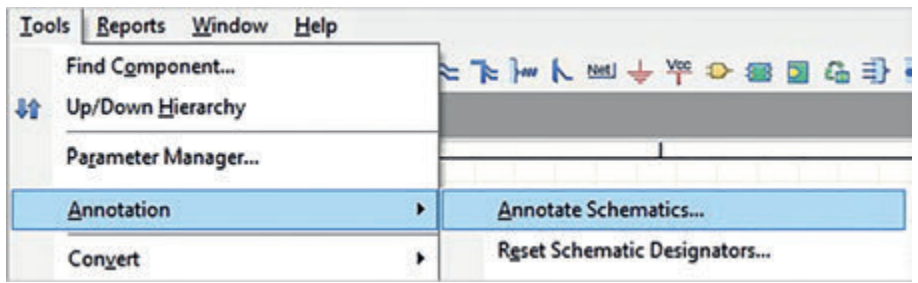

**Рис. 3.1.** Окно автоматической нумерации компонентов электрической схемы

изменения, нажав кнопку *Ok* в появившемся окне. Далее нажать кнопку *Update Change List* и также принять изменения, нажав кнопку *Ok* в появившемся окне. Затем нажать кнопку *Accept Changes (Create ECO)*, в появившемся окне нажать кнопку *Execute Changes* и закрыть все окна для разрабатываемой схемы.

Откроется соответствующее окно настроек (рис. 3.2).

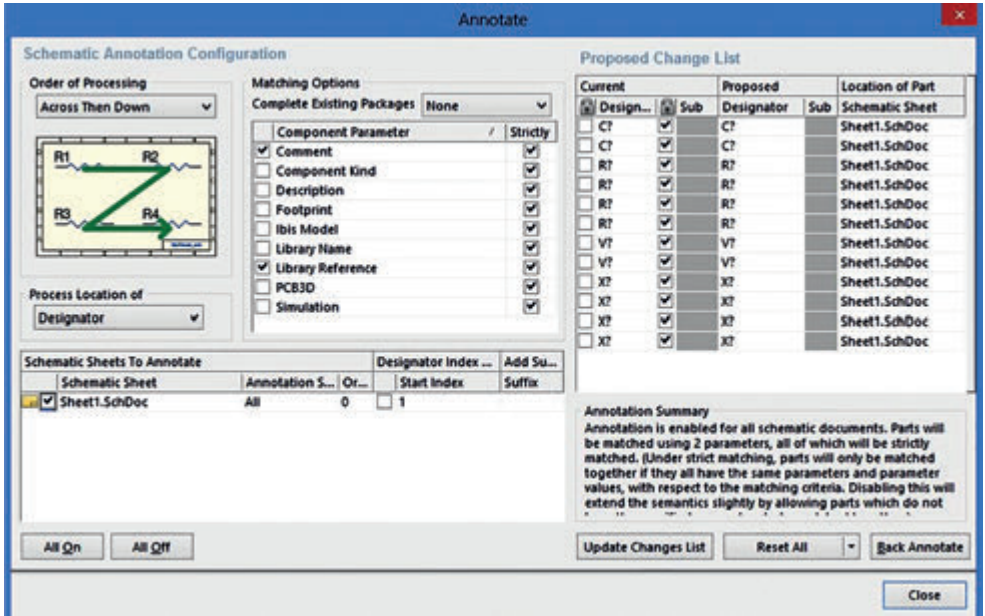

**Рис. 3.2.** Окно настроек нумерации компонентов

Для принятия изменений следует нажать кнопку *Close*.

В результате получили электрическую схему, соответствующую ЕСКД (рис. 3.3).

Следует учесть, что буквенно-цифровое обозначение электронных элементов располагается над или справа от элемента.

После выполнения лабораторной работы студенты представляют преподавателю отчет о созданной автоматизированной информационно-управляющей системе и ходе выполнения работы. При этом студенты должны продемонстрировать работоспособность созданной системы. Требования к отчету приведены в конце настоящего пособия.

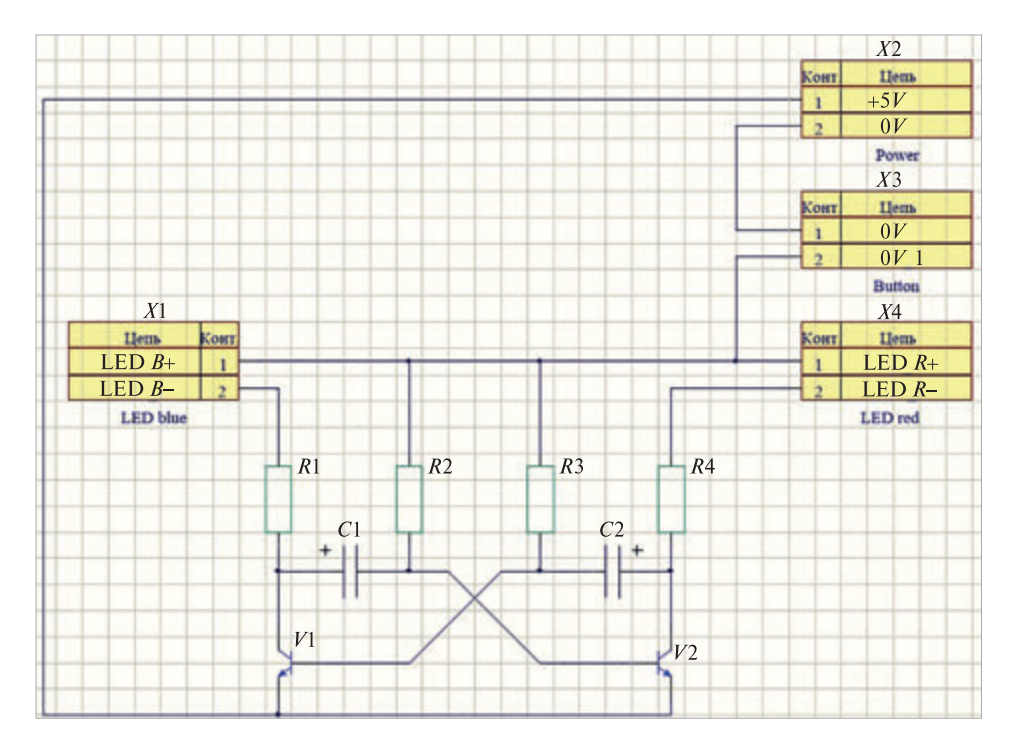

**Рис. 3.3.** Итоговая версия принципиальной электрической схемы

#### **Контрольные вопросы**

1. В чем заключаются отличительные особенности принципиальной электрической схемы?

2. Где располагаются все электронные компоненты принципиальной электрической схемы?

3. С помощью какого элемента соединяются компоненты принципиальной электрической схемы?

# **Лабораторная работа № 4**

## **Создание библиотеки элементов для проектирования печатной платы**

Цели лабораторной работы:

1) научиться создавать файл посадочных мест печатной платы (ПП);

2) научиться пользоваться мастером создания типовых посадочных мест электронных компонентов;

3) научиться создавать посадочные места электронных компонентов ручным способом;

4) научиться добавлять посадочные места в библиотеку компонентов электрической схемы.

## **Ход лабораторной работы**

Для создания файла библиотеки посадочных мест компонентов ПП необходимо запустить файл проекта *Multivibrator.PrjPcb*. Затем, щелкнув ПКМ на его имени, выбрать поле *Add New to project* и строку *PCB Library* (рис. 4.1).

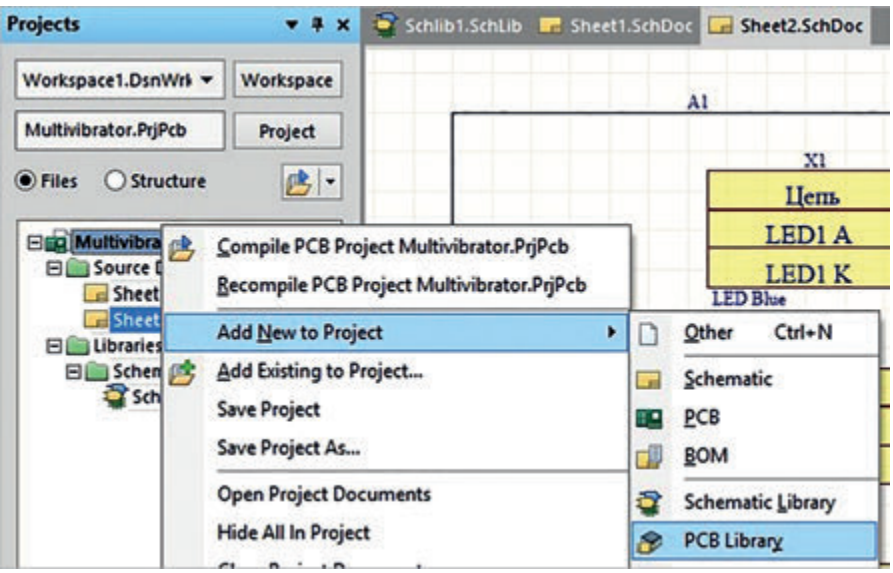

**Рис. 4.1.** Окно создания файла библиотеки посадочных мест компонентов

В результате появится окно рабочего пространства библиотеки посадочных мест (рис. 4.2).

В левом нижнем углу значения единиц измерения сетки приведены в дюймах. Для перевода их в миллиметры во вкладке *Tools* следует выбрать

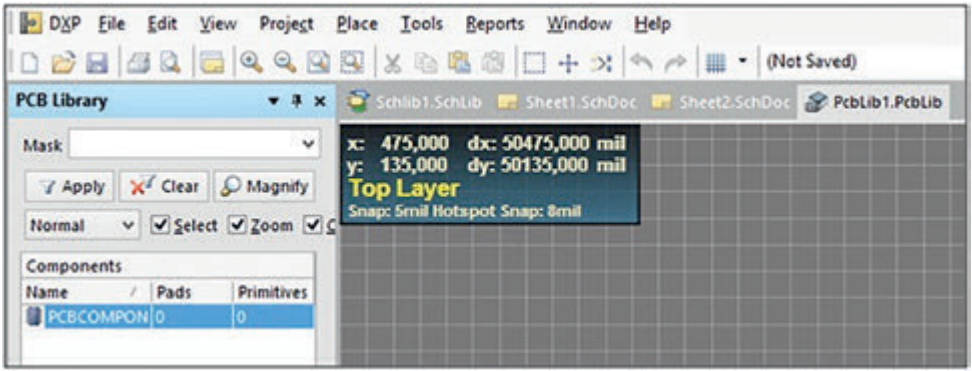

**Рис. 4.2.** Рабочее пространство библиотеки посадочных мест

строку *Library Options*, откроется окно *Board Options*, где в поле *Measurement Unit* в выпадающем списке необходимо выбрать строку *Metric* (рис. 4.3) и нажать кнопку *Ok* для принятия изменений.

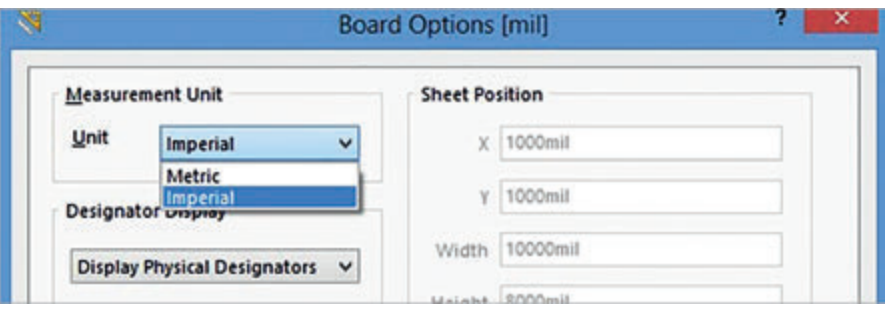

**Рис. 4.3.** Окно установки миллиметровой сетки

Нажав кнопку *G* на клавиатуре, установим сетку, равную 0,1 мм.

Создадим первый компонент — посадочное место резистора, типоразмером SMD0603 для поверхностного монтажа с помощью мастера создания посадочных мест компонентов. Для этого во вкладке *Tools* выберем строку *IPC Compliant Footprint Wizard…*, после чего откроется окно мастера создания посадочных мест компонентов, в котором выберем строку *CHIP*. В соответствующих полях зададим размеры создаваемого элемента (рис. 4.4).

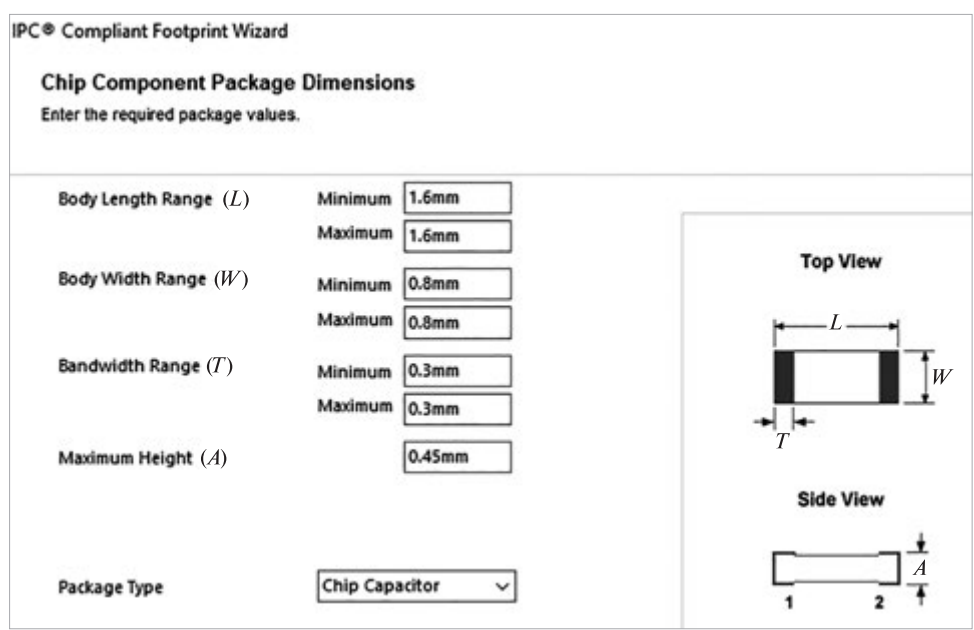

**Рис. 4.4.** Посадочные размеры резистора

Далее, нажимаем кнопку *Next*, появится окно, в котором задаем имя компонента (рис. 4.5) и нажимаем кнопку *Finish*.

Созданное посадочное место резистора показано на рис. 4.6.

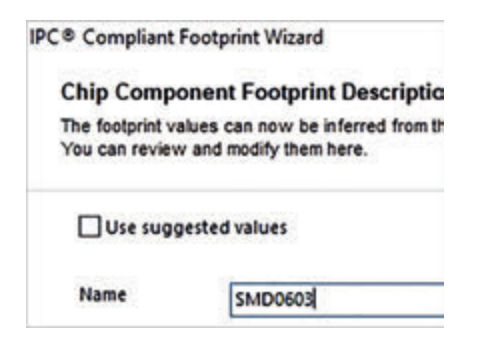

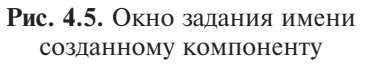

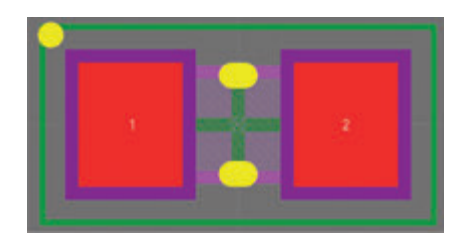

**Рис. 4.6.** Созданное посадочное место резистора

Аналогичным образом создаем посадочные места для конденсаторов.

Для создания посадочного места для транзисторов следует воспользоваться мастером создания компонентов и выбрать корпус SOT223. Введем значения размеров в соответствии с документацией на данный корпус. В результате получим посадочное место транзистора (рис. 4.7).

Вручную создадим посадочные места для разъемов. Для этого сформулируем новый компонент — *New Blank Component*. Воспользуемся элементом

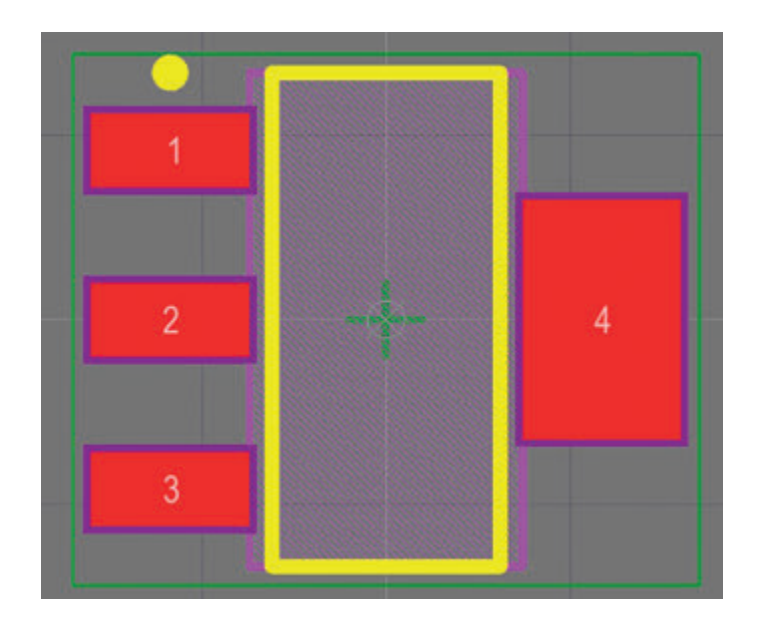

**Рис. 4.7.** Созданное посадочное место транзистора

*Place Pad*, который установим в начало координат (рис. 4.8). Он будет являться первым контактом разъема.

Добавим второй контакт разъема, расположив его на расстоянии 2,54 мм от первого. Сохраним созданный элемент в библиотеке.

После создания всех посадочных мест их необходимо добавить к элементам электрической схемы. Для этого откроем библиотеку элементов схемы и добавим к ним созданные посадочные места. Выберем созданный транзистор и с помощью кнопки *Add Footprint* добавим к нему созданное посадочное место *SOT223*.

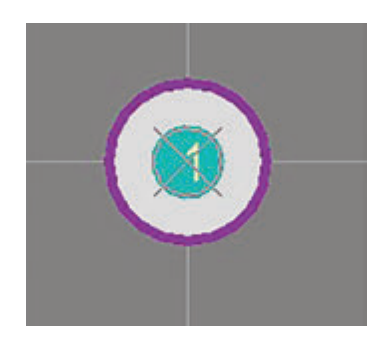

**Рис. 4.8.** Первый контакт разъема

Аналогично добавим в остальные посадочные места библиотеку элементов схемы.

После выполнения лабораторной работы студенты представляют преподавателю отчет о созданной автоматизированной информационно-управляющей системе и ходе выполнения работы. При этом студенты должны продемонстрировать работоспособность созданной системы. Требования к отчету приведены в конце настоящего пособия.

#### **Контрольные вопросы**

1. Какие корпуса элементов используются в электрических схемах?

2. Какие разновидности корпусов *SMD* используются для поверхностного монтажа?

3. Каким образом можно создать компонент в библиотеке посадочных мест?

# **МОДУЛЬ 2. ПРОЕКТИРОВАНИЕ ПЕЧАТНЫХ ПЛАТ. МЕТОДЫ ПОИСКА ИДЕЙ**

## **Лабораторная работа № 5 Проектирование печатной платы**

Цели лабораторной работы:

1) научиться генерировать элементы электрической схемы на печатную плату;

2) научиться расставлять компоненты на электрической печатной плате;

3) научиться соединять проводниками посадочные места электронных элементов в соответствии с принципиальной электрической схемой.

## **Ход лабораторной работы**

Добавим файл печатной платы в проект (рис. 5.1). Сохраним созданный файл в папку с проектом.

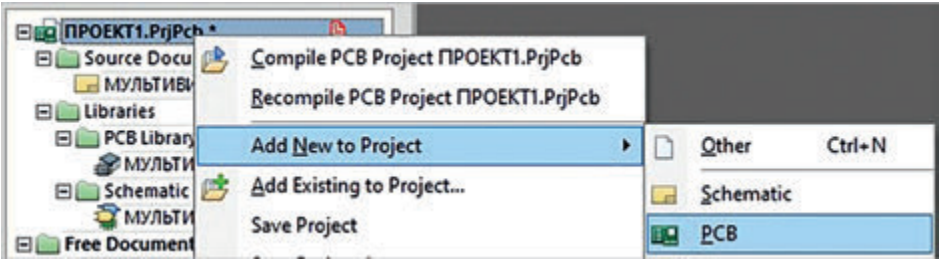

**Рис. 5.1.** Окно создания файла печатной платы

Перейдем в файл с электрической схемой и нажмем на кнопку *Update…* (рис. 5.2).

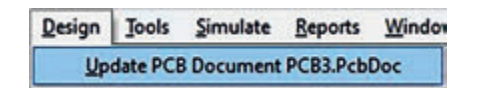

**Рис. 5.2.** Обновление файла печатной платы из электрической схемы

Таким образом, в файле печатной платы появятся элементы электрической схемы с привязанными ранее посадочными местами, часть которых показана на рис. 5.3.

Расставим компоненты их на печатной плате и соединим их с помощью кнопки *Interactively Route Connection* (рис. 5.4).

После выполнения лабораторной работы студенты представляют преподавателю отчет о созданной автоматизированной информационно-управ-

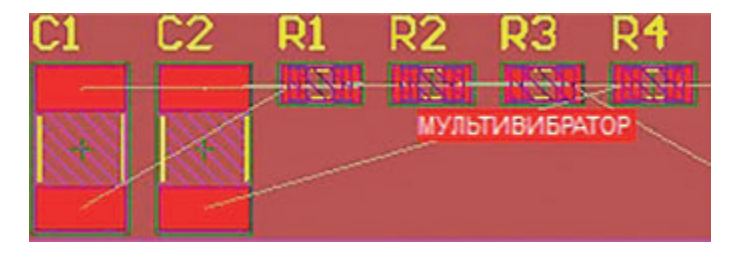

**Рис. 5.3.** Элементы печатной платы

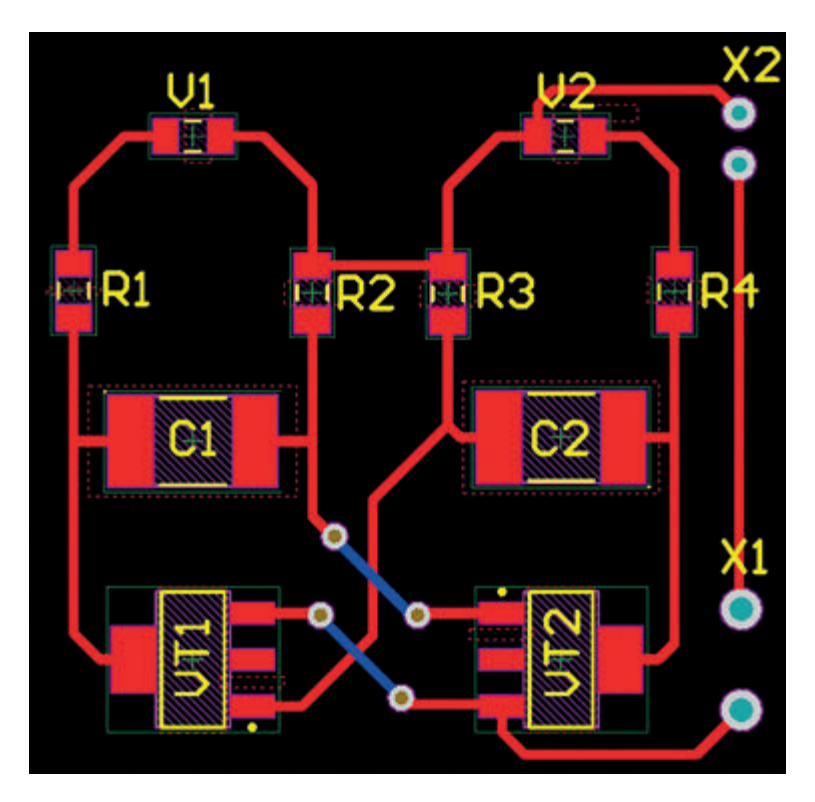

**Рис. 5.4.** Расставленные и соединенные компоненты печатной платы

ляющей системе с применением элементов кнопка, ползунок, тренд и ходе лабораторной работы. При этом студенты должны продемонстрировать работоспособность созданной системы. Требования к отчету приведены в конце настоящего пособия.

#### **Контрольные вопросы**

1. С помощью какой кнопки можно соединить компоненты печатной платы?

2. Каким образом компоненты электрической схемы расставляют на печатной плате?

3. Каким образом создают посадочное место для компонента электрической схемы?

## **Лабораторная работа № 6 Оптимизация трассировки печатной платы**

Цели лабораторной работы:

1) научиться создавать новые слои печатной платы;

2) научиться создавать слой контура печатной платы;

3) научиться создавать контур печатной платы;

4) научиться создавать полигон печатной платы.

## **Ход лабораторной работы**

Добавим монтажные отверстия на плату. Для этого расставим *Pads* по краям платы и увеличим их размеры: внешний диаметр равен 4 мм, внутренний — 3 мм. Схема расстановки посадочных отверстий на плату приведена на рис. 6.1.

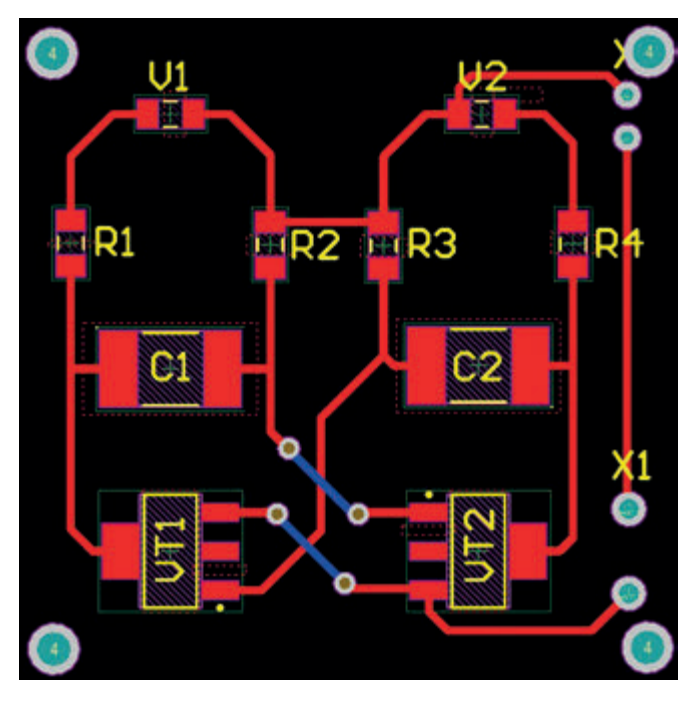

**Рис. 6.1.** Расстановка посадочных отверстий на плату

Добавим контур платы. Для этого в слоях платы, нажав клавишу *L* на клавиатуре, создадим новый слой с именем *Board* (рис. 6.2).

В созданном слое *Board* нарисуем контур платы. После этого выделим контур и выберем в меню строки, как показано на рис. 6.3.

| Mechanical    | Color | Show | Enable       |  |
|---------------|-------|------|--------------|--|
| Mechanical 1  |       | ✔    | ✔            |  |
| Board         |       | ✓    | $\checkmark$ |  |
| Mechanical 13 |       | ✓    | ✓            |  |
| Mechanical 14 |       | v    | ✓            |  |
| Mechanical 15 |       | ✓    | v            |  |

**Рис. 6.2.** Создание слоя *Board*

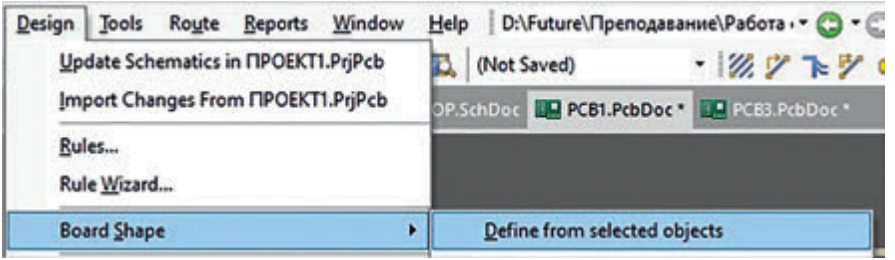

**Рис. 6.3.** Окно создания контура печатной платы

Контур печатной платы создан (рис. 6.4).

Создадим полигон цепи *0V*. Нажмем кнопку *Place Polygon* и в появившемся окне в поле *Connect to net* выберем соответствующую цепь. В результате получим печатную плату с залитым полигоном (рис. 6.5).

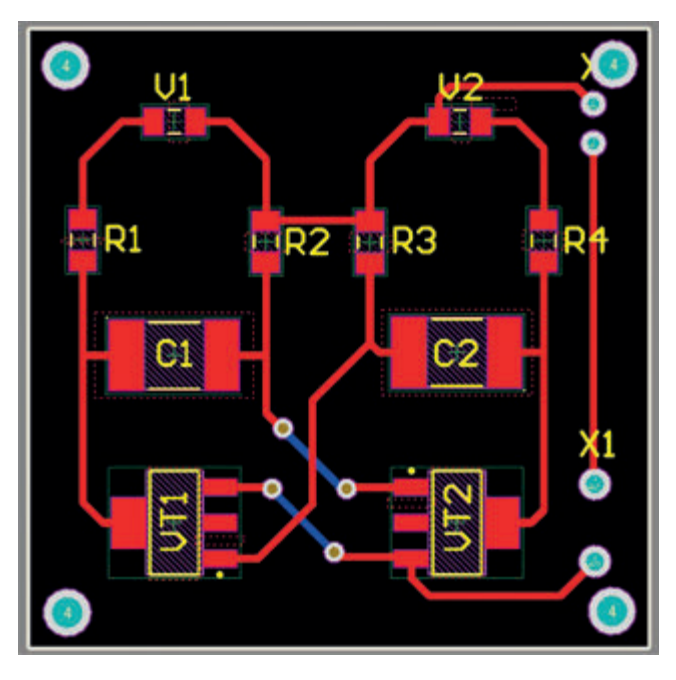

**Рис. 6.4.** Печатная плата с созданным контуром

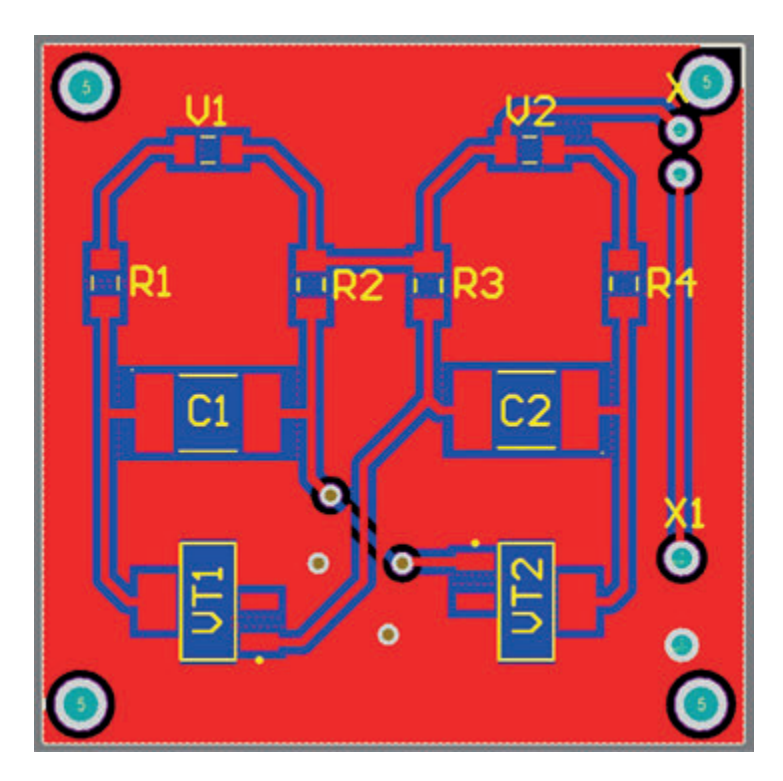

**Рис. 6.5.** Созданная печатная плата с залитым полигоном

После выполнения лабораторной работы студенты представляют преподавателю отчет о созданной автоматизированной информационно-управляющей системе с применением элементов кнопка, ползунок, тренд и о ходе выполнения работы. При этом студенты должны продемонстрировать работоспособность созданной системы. Требования к отчету приведены в конце настоящего пособия.

#### **Контрольные вопросы**

- 1. Для чего необходим полигон на печатной плате?
- 2. Какое назначение у посадочных отверстий печатной платы?
- 3. Каким образом можно создать контур печатной платы?

# **МОДУЛЬ 3. ВСПОМОГАТЕЛЬНЫЕ ПАССИВНЫЕ ЭЛЕМЕНТЫ. 3D-МОДЕЛИРОВАНИЕ КОРПУСА ИЗДЕЛИЯ**

## **Лабораторная работа № 7 3D-моделирование корпуса**

Цели лабораторной работы:

- 1) научиться создавать 3D-модель заготовки корпуса прибора;
- 2) научиться создавать вырез в заготовке корпуса прибора;
- 3) научиться создавать крышку корпуса прибора.

## **Ход лабораторной работы**

Создадим корпус прибора. Габаритные размеры спроектированной печатной платы (40×40 мм) и увеличим на 3 мм с каждой стороны (стенки корпуса), а также примем высоту равной 20 мм. Таким образом, габаритные размеры корпуса будут составлять 46×46×20 мм.

Для построения корпуса выберем элемент «Квадрат» и установим его размеры 46×46×20 мм (рис. 7.1).

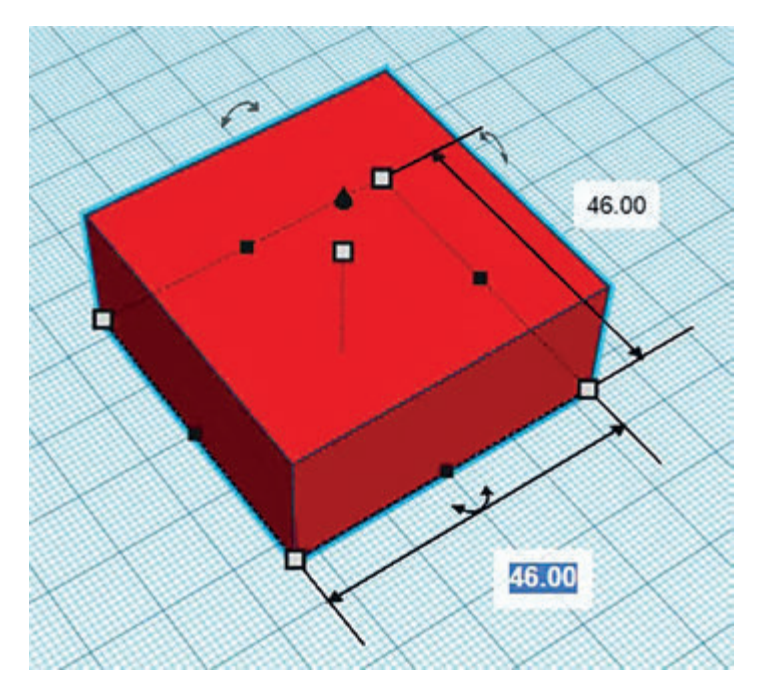

**Рис. 7.1.** Созданная заготовка корпуса

Выполним вырез в корпусе в соответствии с установленными требованиями (толщина стенок равна 3 мм). Для этого создадим отзеркальное изображение созданной заготовки, скорректируем его в соответствии с габаритными размерами, совместим с созданной заготовкой и выровняем (рис. 7.2).

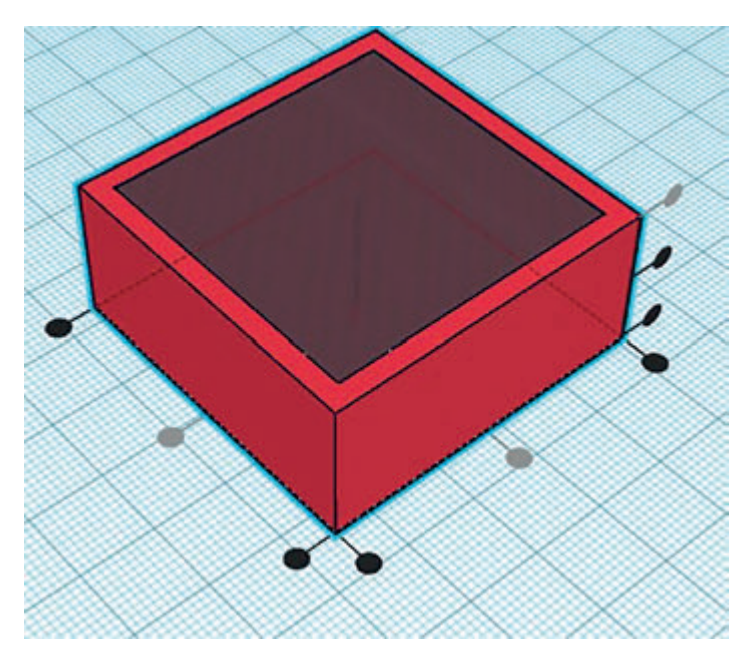

**Рис. 7.2.** Подготовленная под вырез заготовка корпуса прибора

Сгруппировав созданные элементы, получим вырез в корпусе (рис. 7.3). Спроектируем крышку прибора. Используем габаритные размеры корпуса, а высоту крышки установим равную 3 мм (рис. 7.4).

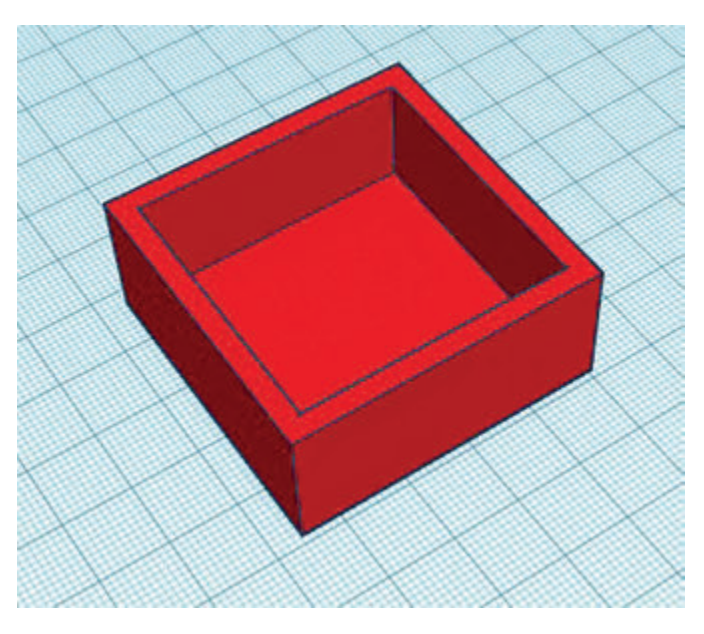

**Рис. 7.3.** Полученный корпус прибора

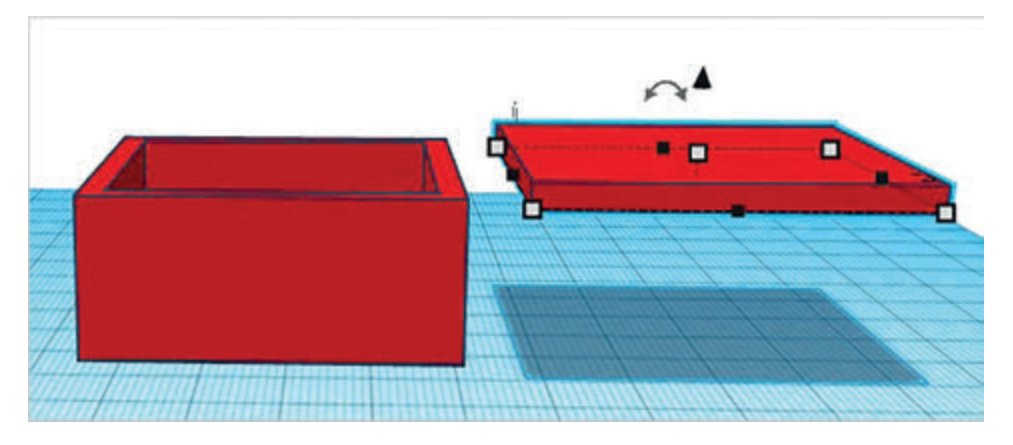

**Рис. 7.4.** Спроектированные 3D-модели корпуса и крышки прибора

После выполнения лабораторной работы студенты представляют преподавателю отчет о созданной автоматизированной информационно-управляющей системе с применением элементов кнопка, ползунок, тренд и о ходе выполнения работы. При этом студенты должны продемонстрировать работоспособность созданной системы. Требования к отчету приведены в конце настоящего пособия.

## **Контрольные вопросы**

1. Каким образом можно сделать вырез в корпусе прибора?

2. С помощью каких клавиш клавиатуры можно выровнять крышку и корпус прибора?

3. Каким образом можно сгруппировать элементы?

# **Лабораторная работа № 8 Корректировка модели корпуса изделия под разработанную ранее печатную плату**

Цели лабораторной работы:

1) научиться генерировать Step-модель созданной печатной платы прибора;

2) научиться переносить Step-модель печатной платы в редактор для 3D-моделирования корпуса прибора;

3) научиться совмещать корпус прибора с печатной платой.

## **Ход лабораторной работы**

Импортируем step3D-модель печатной платы в редактор для создания корпуса с помощью команд *File-Export-Step 3d* в редакторе печатной платы *Altium Designer* (рис. 8.1).

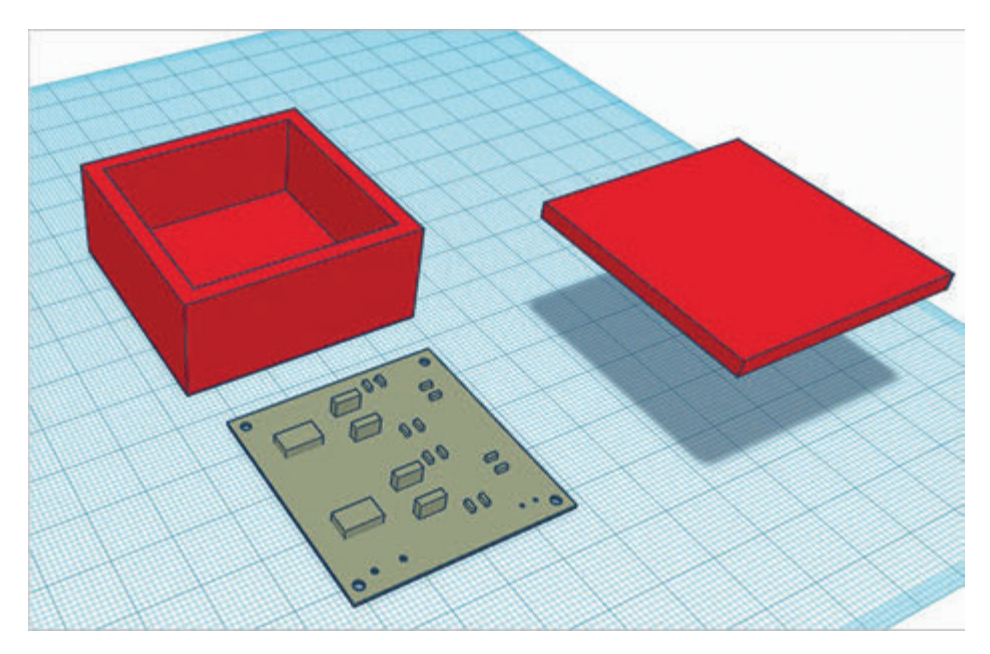

**Рис. 8.1.** Step-модель печатной платы

Совместим модели печатной платы и корпуса, проверим соответствие их размеров. Результат проверки (вид сверху) показан на рис. 8.2.

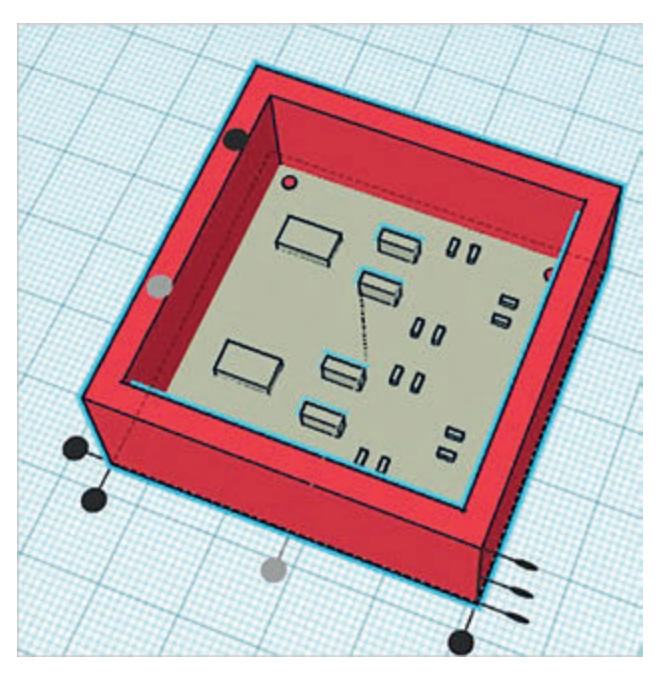

**Рис. 8.2.** Совмещение моделей платы и корпуса

Очевидно, что необходимо сделать зазоры между платой и корпусом по 0,5 мм с каждой стороны. Для этого увеличим размеры корпуса и крышки. Проверим результат, как показано на рис. 8.3.

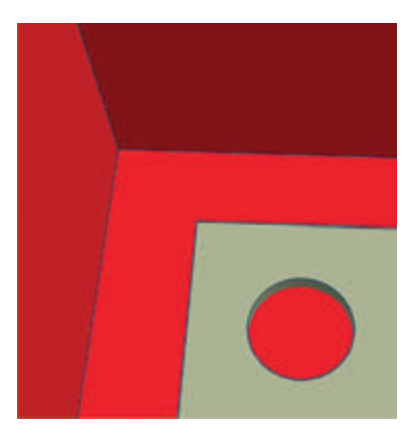

**Рис. 8.3.** Зазоры между корпусом и печатной платой

Далее создадим стойки в корпусе (рис. 8.4). Они необходимы для установки платы в корпус и ее крепления в нем.

Сделаем радиусы стоек и установим на них печатную плату (рис. 8.5).

После выполнения лабораторной работы студенты представляют преподавателю отчет о созданной автоматизированной информационно-

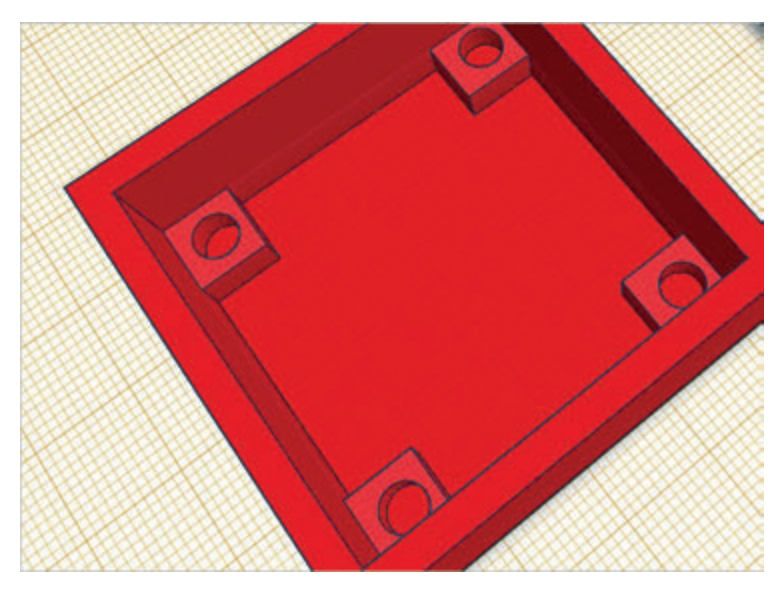

**Рис. 8.4.** Эскизы стоек для установки и крепления печатной платы в корпусе

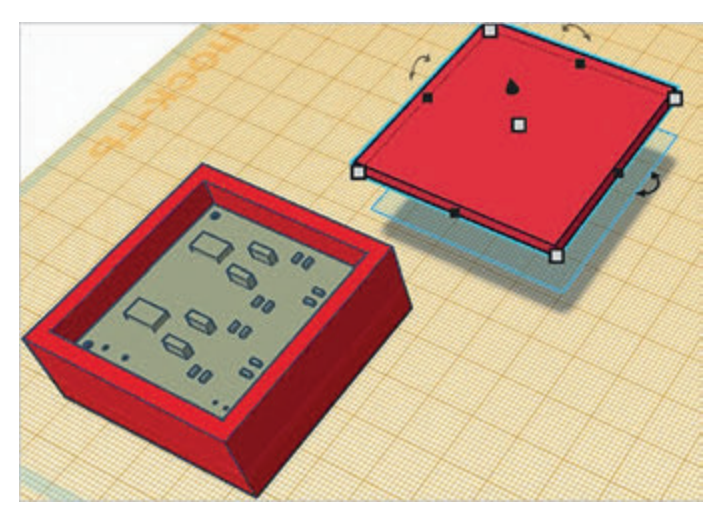

**Рис. 8.5.** Разработанные модели корпуса и установленной в нем печатной платы

управляющей системе и ходе выполнения работы. При этом студенты должны продемонстрировать работоспособность созданной системы. Требования к отчету приведены в конце настоящего пособия.

## **Контрольные вопросы**

1. Какие элементы необходимы для установки печатной платы в корпус прибора?

2. Что необходимо предусмотреть в размерах корпуса для удобной установки платы в корпус прибора?

3. Для чего применяется step-модель печатной платы?

## **Лабораторная работа № 9 Составление отчета по лабораторным работам**

Цели лабораторной работы:

1) научиться присваивать децимальный номер разрабатываемому прибору;

2) научиться разрабатывать этикетку на прибор.

## **Ход лабораторной работы**

Для присвоения децимального номера спроектированному прибору воспользуйтесь Классификатором ЕСКД. Он представляет собой систематизированный свод наименований классификационных группировок объектов классификации — изделий основного и вспомогательного производства всех отраслей народного хозяйства, общетехнических документов и их кодов и является составной частью Единой системы классификации и кодирования технико-экономической информации. В качестве примера рассмотрим присвоение децимального номера разрабатываемому прибору — мультивибратору. Процесс выбора групп и подгрупп элементов кода классификатора приведен на рис. 9.1.

| Код классификатора ЕСКД: 425153                                                                                                    |                                                                                                    |  |  |  |  |
|----------------------------------------------------------------------------------------------------|----------------------------------------------------------------------------------------------------|--|--|--|--|
| Устройства и системы контроля и регулирования параметров технологических,<br>процессов, средства телемеханики, охранной и пожарной сигнализации /<br>Средства охранной, пожарной и охранно-пожарной сигнализации / Извещатели<br>охранные и охранно-пожарные / Оптико-электронные / Видимого света |                                                                                                    |  |  |  |  |
| Поиск по ОК ЕСКД                                                                                                    | $\alpha$                                                                                                    |  |  |  |  |
|                                                                                                    | Информация о классификаторе ЕСКД                                                                                                    |  |  |  |  |
| - ОК ЕСКД                                                                                                    | Общероссийский классификатор изделий и конструкторских<br>документов ОК 012-93                                                                     |  |  |  |  |
| $*42$                                                                                                    | Устройства и системы контроля и регулирования параметров<br>технологических, процессов, средства телемеханики, охранной и<br>пожарной сигнализации |  |  |  |  |
| $*425$                                                                                                    | Средства охранной, пожарной и охранно-пожарной сигнализации                                                                                        |  |  |  |  |
| $*4251$                                                                                                    | Извещатели охранные и охранно-пожарные                                                                                                    |  |  |  |  |
| $*42515$                                                                                                    | Оптико-электронные                                                                                                    |  |  |  |  |
| 425153                                                                                                    | Видимого света                                                                                                    |  |  |  |  |

**Рис. 9.1.** Выбор децимального номера по классификатору ЕСКД

В результате мультивибратору присвоен код 425153. Как известно, децимальный номер должен иметь шифр предприятия и порядковый номер изделия. Воспользуемся аббревиатурой МГТУ и добавим порядковый номер 001. Таким образом, децимальный номер примет следующий вид: МГТУ.425153.001.

Каждое изделие должно иметь сопроводительный эксплуатационный документ. В соответствии с ГОСТ 2.601–2019 на изделие может разрабатываться Формуляр (ФО), Паспорт (ПС) или Этикетка (ЭТ).

Формуляр — документ, содержащий сведения, удостоверяющие гарантии изготовителя, значения основных параметров и характеристик (свойств) изделия, сведения, отражающие техническое состояние данного изделия, сведения о сертификации и утилизации изделия, а также сведения, которые вносят в период его эксплуатации (длительность и условия работы, техническое обслуживание, ремонт и другие данные).

Паспорт — документ, содержащий сведения, удостоверяющие гарантии изготовителя, значения основных параметров и характеристик (свойств) изделия, а также сведения о сертификации и утилизации изделия.

Этикетка — документ, содержащий гарантии изготовителя, значения основных параметров и характеристик (свойств) изделия, сведения о сертификации изделия.

В соответствии с ГОСТ 2.601–2019 для разработанного мультивибратора достаточно будет выпустить ЭТ. Это связано с тем, что ЭТ составляют на изделия, для которых данные, необходимые для эксплуатации, не превышают пяти-шести основных показателей, когда для подтверждения этих показателей нет необходимости составлять ФО (ПС) и технически их невозможно и(или) нецелесообразно маркировать на изделии.

Создайте ЭТ. Укажите в ней следующие технические характеристики:

– напряжение питания 4,5 В;

– габаритные размеры 46×46×23 мм.

Образец разработанной ЭТ на прибор «Мультивибратор» приведен на рис. 9.2.

| Мультивибратор<br>Этикетка<br>MFTY.425153.001 9T                                                                                 |  |  |  |  |
|----------------------------------------------------------------------------------------------------|--|--|--|--|
| Основные сведения об изделии                                                                                                    |  |  |  |  |
| Мультивибратор МГТУ.425153.001 № 777001                                                                                          |  |  |  |  |
| Дата выпуска 01.01.2022 г.                                                                                                    |  |  |  |  |
| Основные технические характеристики                                                                                              |  |  |  |  |
| Напряжение питания — 4,5 В<br>Габаритные размеры — 46×46×23 мм.                                                                  |  |  |  |  |
| Изделие изготовлено в соответствии с действующей технической документацией<br>и признано годным к эксплуатации.<br>Начальник ОТК |  |  |  |  |
| В.В. Иванов                                                                                                    |  |  |  |  |

**Рис. 9.2.** Образец разработанной ЭТ на прибор «Мультивибратор»

После выполнения лабораторной работы студенты представляют преподавателю отчет о созданной автоматизированной информационно-управляющей системе и ходе выполнения работы. При этом студенты должны продемонстрировать работоспособность созданной системы. Требования к отчету приведены в прил. 1 в конце настоящего пособия.

#### **Контрольные вопросы**

- 1. Для чего необходим Классификатор ЕСКД?
- 2. С какой целью разрабатывают этикетку на прибор?
- 3. Каким образом прибору присваивается децимальный номер?

## Приложение 1

## **Оформление отчета о выполнении лабораторной работы**

Содержание отчета о лабораторной работе.

1. Цели лабораторной работы.

Приводится перечень целей лабораторной работы, указанных преподавателем.

2. Ход выполнения работы.

Приводится пошаговое описание процесса выполнения лабораторной работы с прикреплением промежуточных изображений результатов, полученных в ходе выполнения лабораторной работы.

3. Выводы.

Приводятся результаты, полученные в процессе выполнения лабораторной работы.

# **Перечень горячих клавиш для работы в Altium Designer**

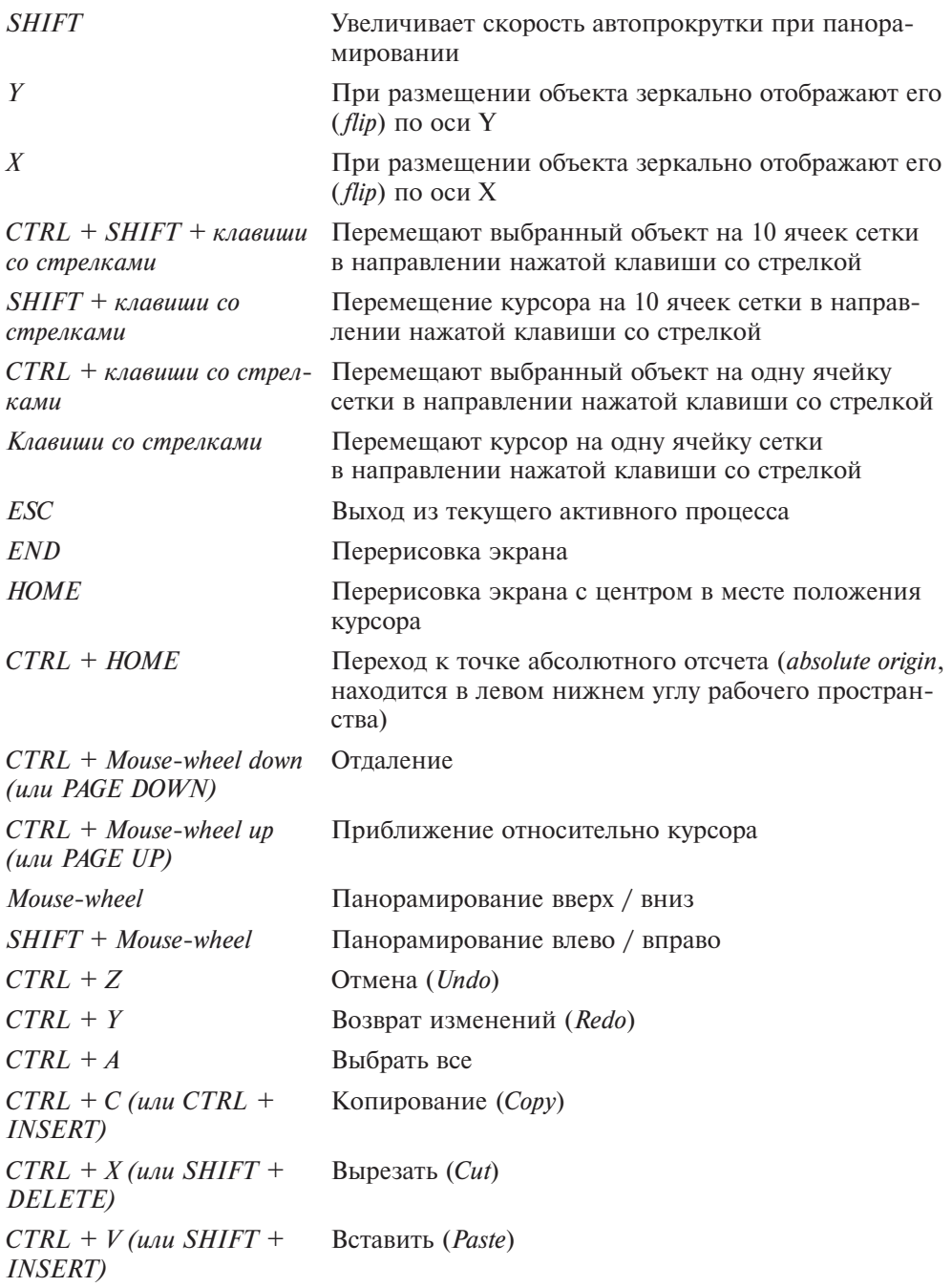

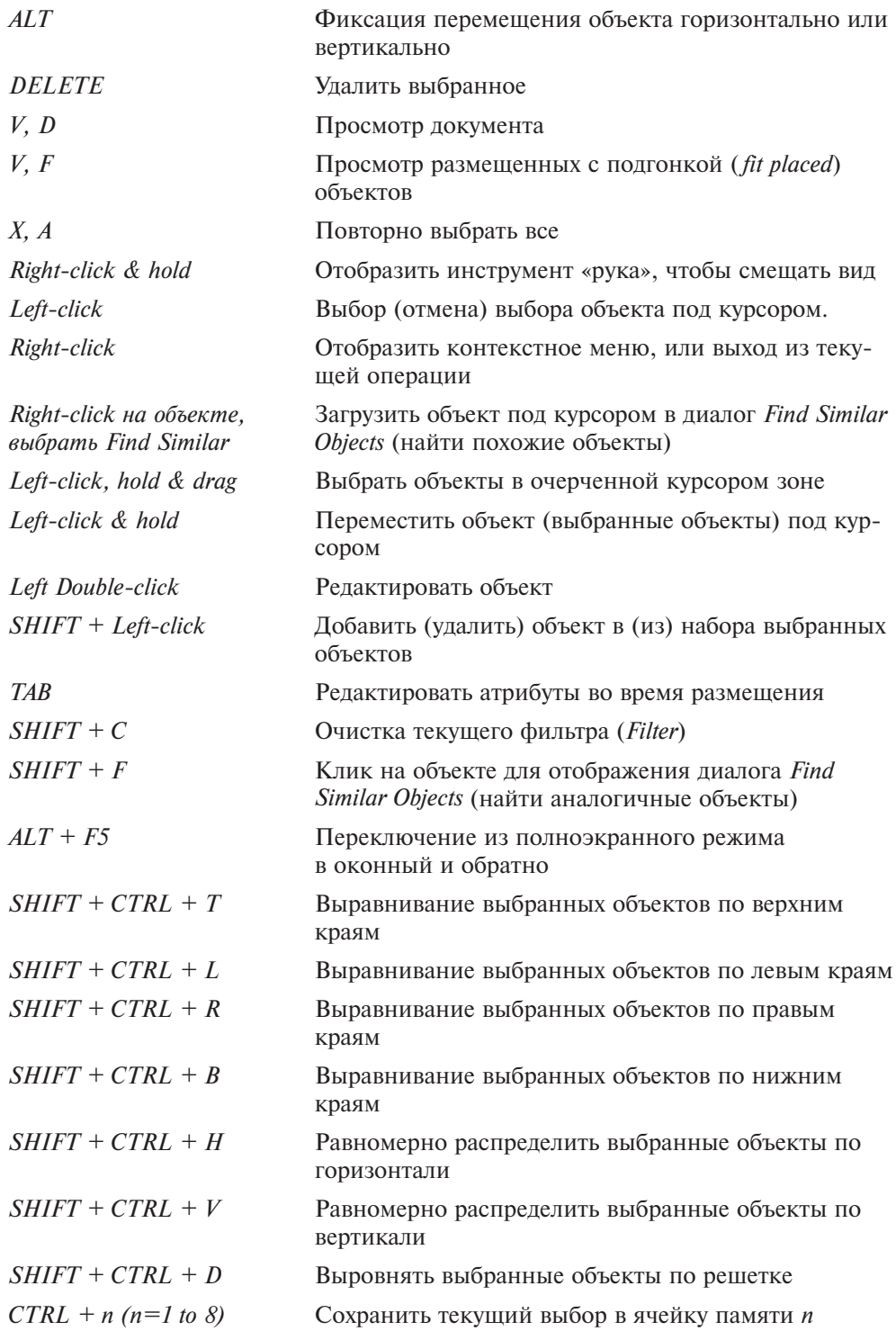

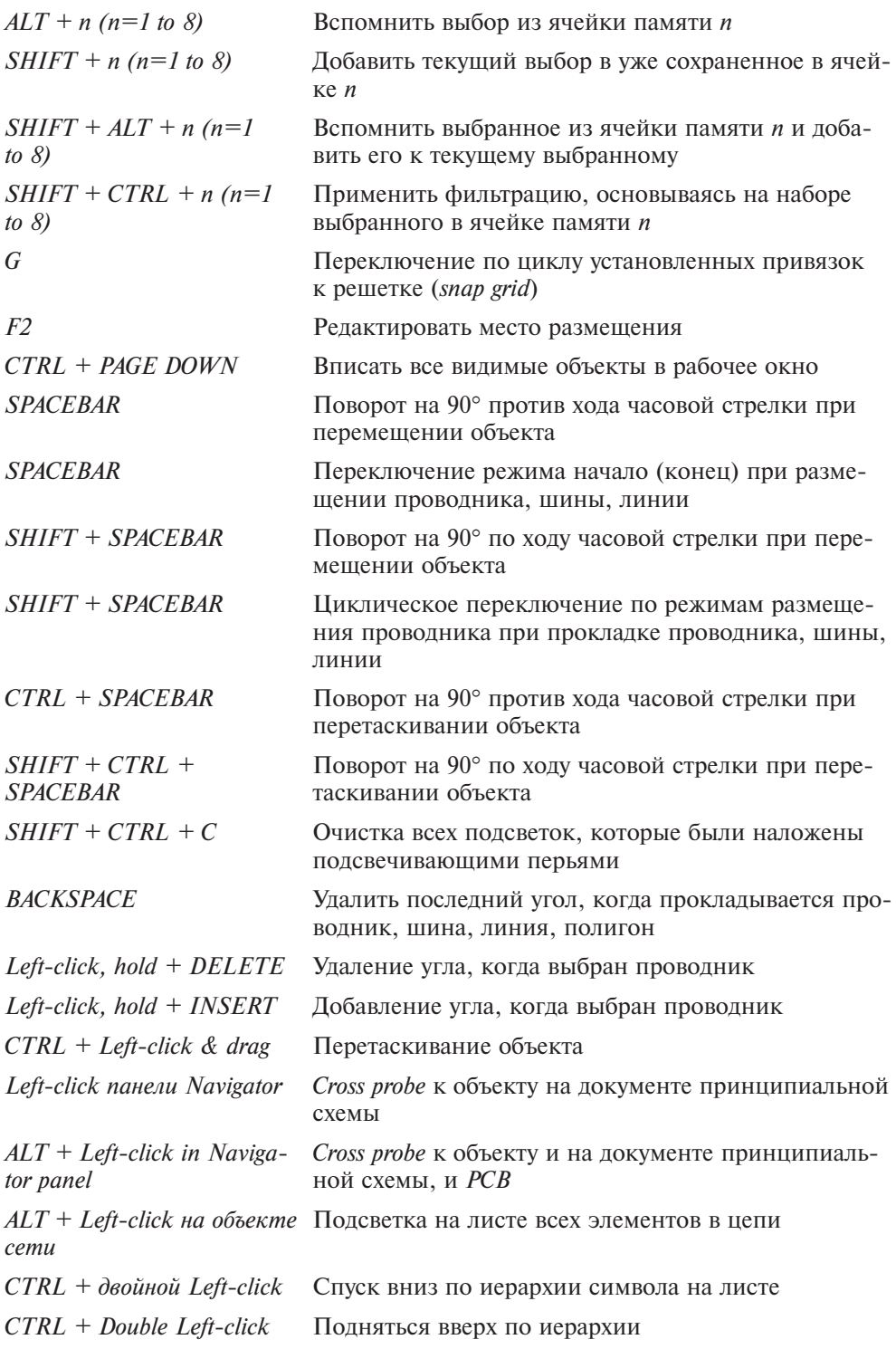

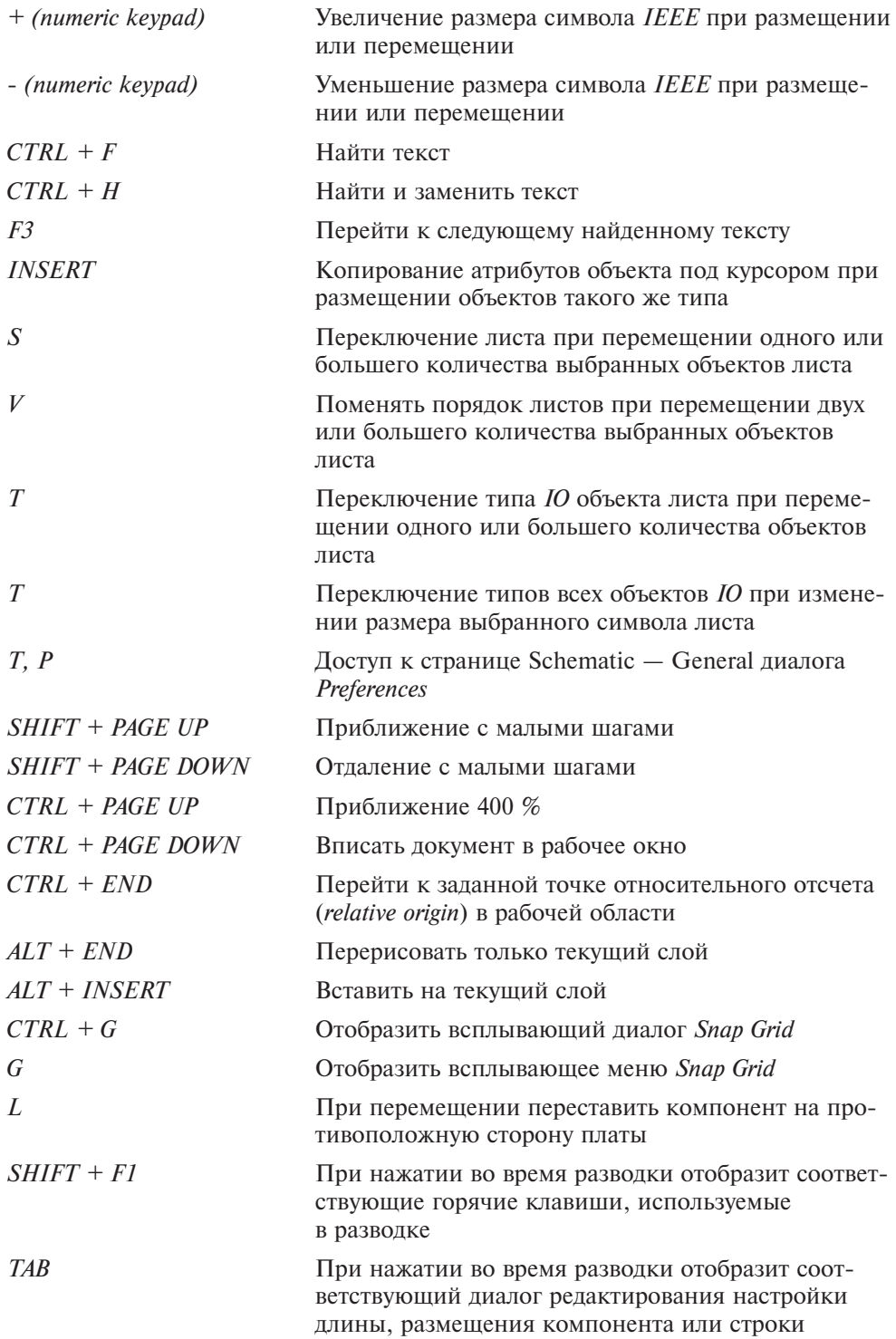

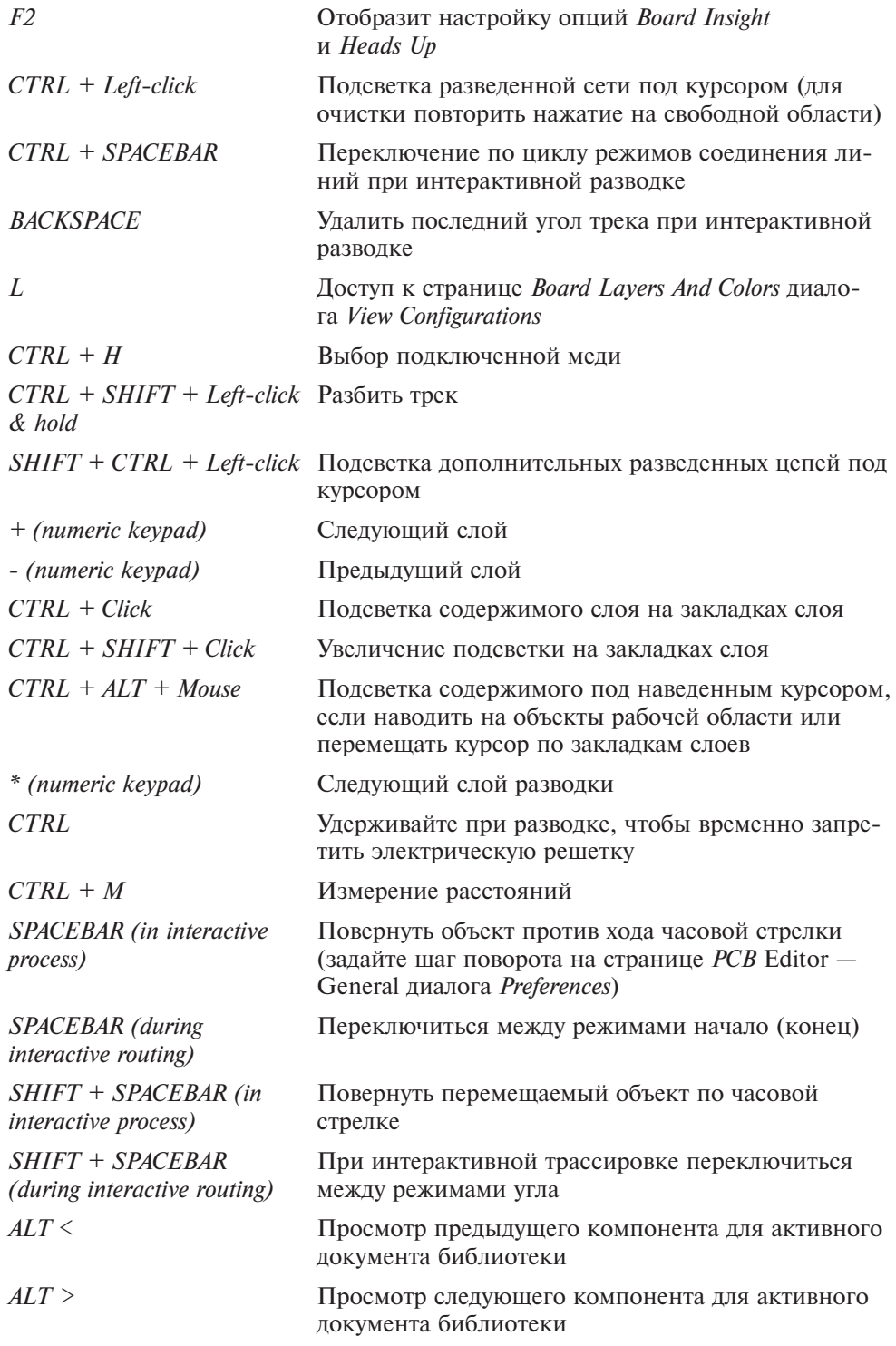

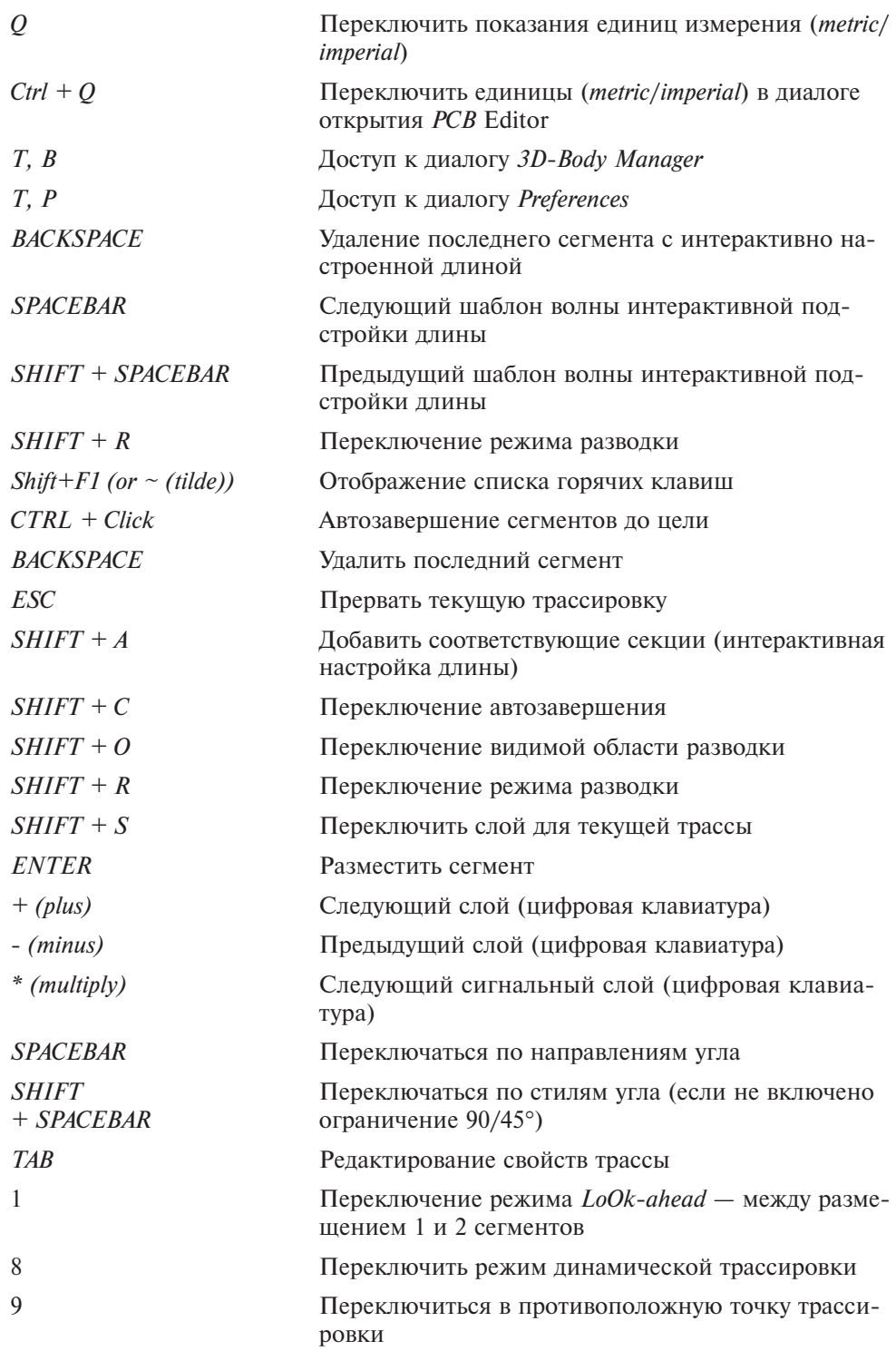

## **Оглавление**

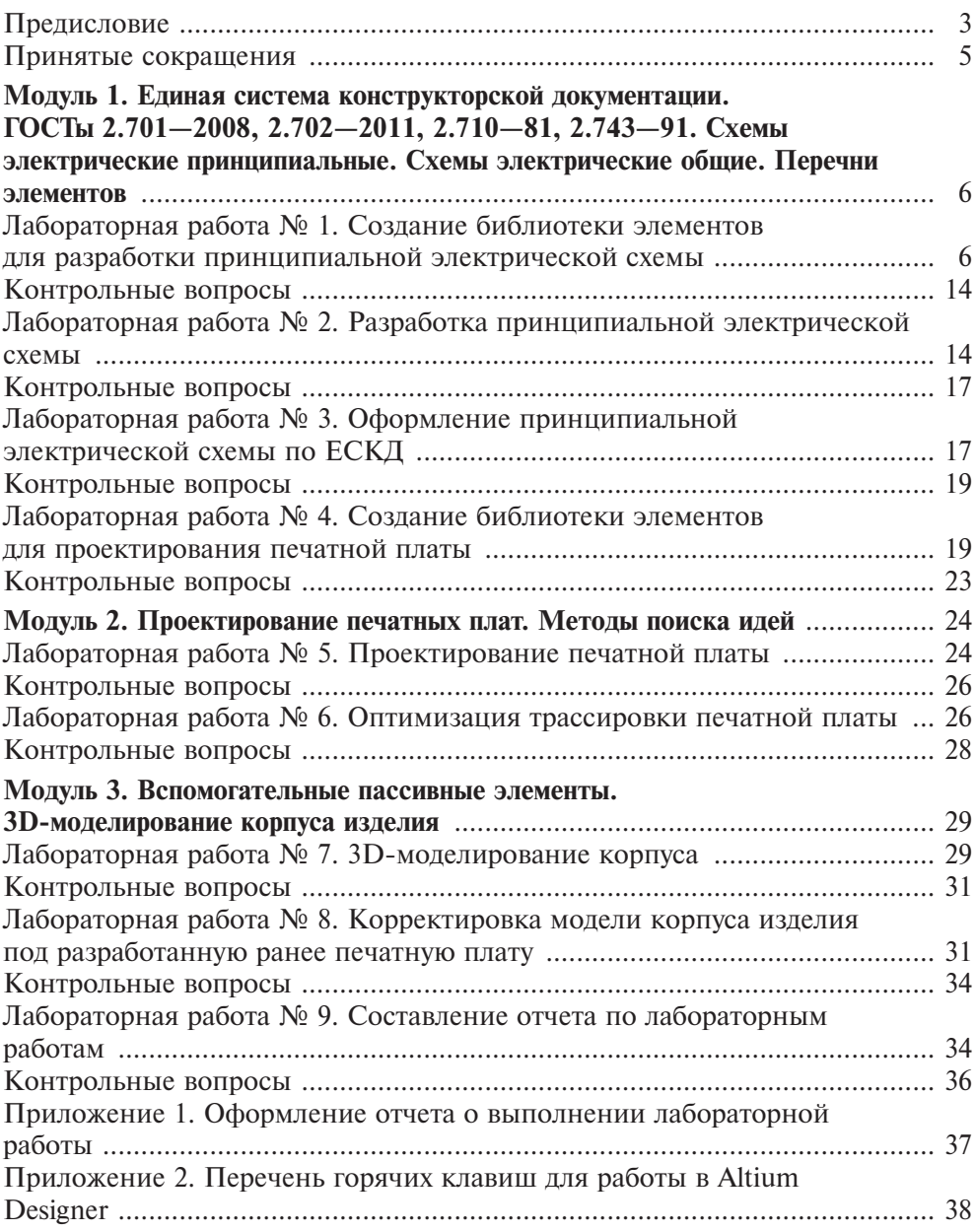